# Atributová a metadatová Alfibulova<br>a metadatová **3**<br>část geodat

Pojem atributových dat byl již v několika tématech zmíněn v předchozí kapitole 2. Byla to jednak témata týkající se osobní databáze SDF, neboť zde jsou společně uložena jak geometrická, tak atributová data objektů – rysů. Atributová data jsem definovali ve schématu osobní databáze SDF, prováděli jsme jejich editace při změně objektů v SDF. Také již dokážeme atributová data importovat a exportovat z a do jiných formátů GIS.

Atributová data charakterizují popisné vlastnosti objektů. Atributem může být pojmenování nebo název např. hory, města, řeky, ulice apod. Datový typ názvů a jmen je textový řetězec. U mnoha geografických objektů můžeme sledovat i číselné vlastnosti. Například nadmořskou výšku hory, počet obyvatel města, průtok vody v určitém místě řeky a pro ulici její délku.

Správnost hodnot atributů lze ošetřit volbou správného datového typu (text, celé číslo, reálné číslo, logická hodnota, datum apod.). Dále můžeme nastavit přísnější omezení pro hodnoty atributů, jako je interval povolených číselných hodnot, výčet přípustných hodnot textových řetězců nebo rozsah dat atd.

Způsobů uložení atributových dat v AutoCAD Map 3D je několik:

- objektová data výkresu DWG
- ◆ data třídy objektů
- externí databáze
- osobní databáze SDF (třídy rysů)

V této kapitole se budeme zabývat nejprve objektovými daty. Dále si osvojíme práci s daty v připojené externí databázi a s možností převodu objektových dat do externí databáze. Definici tříd objektů DWG včetně definice a práce s atributovými daty. Práci s databází SDF byla věnována část kapitoly 2. Na závěr této kapitoly bude pojednáno o tvorbě a používání metadat. Tvorba metadat je v této verzi AutoCAD Map novinkou.

# Objektová data

Objektová data jsou atributová data uložená přímo ve výkresu DWG. Objektová data mohou být připojena k bodům, liniím i polygonům. Objektová data mohou být připojena i k blokům jako atributy bloků. Formu objektových dat zvolíme pro jednodušší, méně obsáhlá data. Nelze k nim přistupovat samostatně mimo aplikaci AutoCAD Map, neboť jsou uložena přímo jako součást formátu DWG. Tato data jsou připojena vždy ke konkrétnímu objektu ve výkresu. Nevýhodou objektových dat je fakt, že obsah tabulek objektových dat pro všechny objekty nelze hromadně zobrazit formou přehledné tabulky. Zobrazení je možné v paletě Vlastnosti nebo v dialogu Objektová data pro právě jeden vybraný objekt.

**Tip:** Zobrazit paletu Vlastností, kde vidíme objektová data, lze vždy po spuštění AutoCAD Map na kartě Panel úloh (volba Nastavit → Možnosti aplikace AutoCAD Map) zatrhnutím volby Při spuštění zobrazit Paletu vlastností.

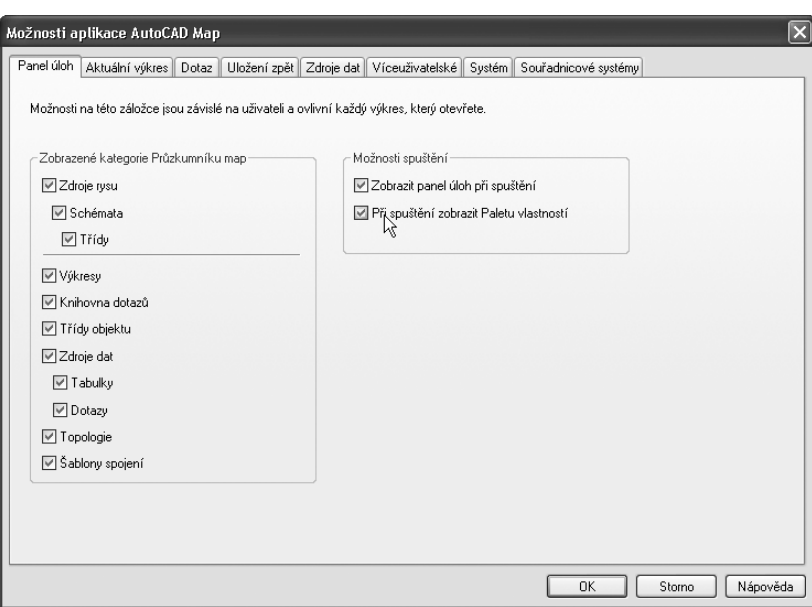

**Obrázek 3.1** Možnosti aplikace AutoCAD Map

Na objektová data se lze dotazovat a na základě hodnot objektových dat lze vytvářet tematické mapy.

Datový typ objektových dat je omezen pouze na tři datové typy: celočíselný, reálný a znakový. Logická data se ukládají do datového typu celočíselný jako hodnoty 0 a 1. Datumová data se ukládají do znakového datového typu.

**Upozornění:** Při importu dat z jiných zdrojů se provádí konverze datových typů: logická data na celočíselná, datumová data na znaková, Integer 16 a Integer 32 na celočíselná.

Přístup k operacím s objektovými daty je v uživatelském rozhraní Map klasický z menu **Map → Objektová data**. Nebo lze používat panel nástrojů Výkresová sada s trojicí ikon uprostřed pro objektová data. V uživatelském rozhraní Map 3D geoprostorový a Map 3D pro výkresy nejsou operace dostupné z menu jen z příkazového řádku. Proto je lepší pro práci s objektovými daty přepnout do uživatelského rozhraní Map klasický.

## Atributová a metadatová část geodat

Pro názorné ukázky práce s objektovými daty budeme používat cvičná data, která jsou podkladem pro tematickou mapu zobrazující každodenní dojížďku lidí do města Olomouce z okolních měst. Počty dojíždějících se sledují při celostátním Sčítání lidu, domů a bytů Českým statistickým úřadem. Dojížďka lidí je znázorněna pohybovými liniemi spojující místo, odkud občané vyjíždí, a místo, kam dojíždí. K liniím, které vznikly digitalizací, je nutné doplnit atributy o počtu obyvatel dojíždějících z jednotlivých měst. Pro tuto tematickou mapu byla vybrána z důvodu přehlednosti mapy jen města ze tří okresů, kde počty dojíždějících přesahují 600. Celkem do Olomouce dojíždí každý den 27 604 obyvatel z 367 obcí Olomouckého kraje.

Výsledná tematická mapa vypadá takto:

# **Definice tabulky objektových dat**

Než je možné atributová data ukládat do tabulky, je nutné nejprve nadefinovat název a položky tabulky objektových dat. Jiná varianta vzniku tabulky objektových dat je při importu dat z jiných formátů, kdy tabulky vzniknou automaticky při požadavku importu atributových dat. Postup importu je popsán v kapitole 2.

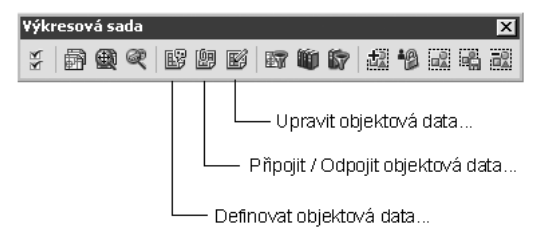

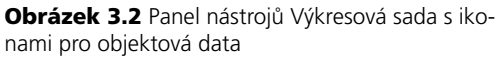

#### POČET OBYVATEL DOJÍŽDĚJÍCÍCH DO OLOMOUCE

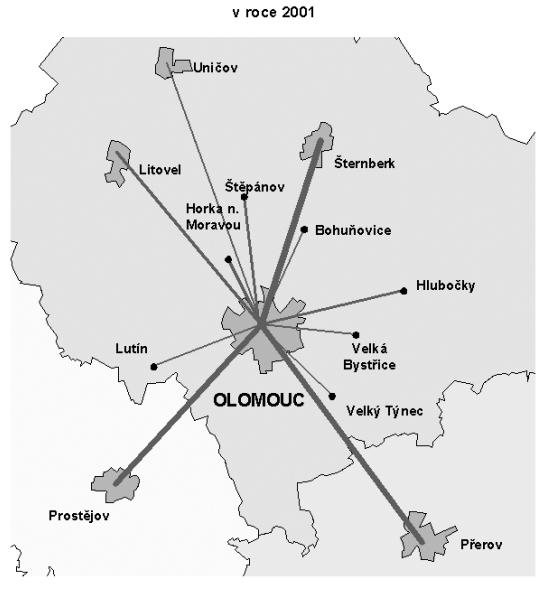

**Obrázek 3.3** Tematická mapa dojížďky obyvatel

#### **Cvičení**

#### **Definice tabulky objektových dat pro pohybové linie dojížďky**

V tomto příkladu budeme pracovat s výkresem, kde jsou zakresleny spojné linie mezi městy, ze kterých vyjíždí obyvatelé, a městem Olomoucí. K těmto 12 liniím potřebujeme doplnit atributová data. Nejprve bude nutné nadefinovat strukturu tabulky objektových dat. Ke každé linii budeme sledovat dva atributy: počet vyjíždějících a obec, ze které se vyjíždí.

- 1. Otevřete soubor **Kap3\ObjektovaData\Dojizdka.dwg**. V tomto výkresu je hladina Okres (hranice okresů Olomouc, Přerov a Prostějov), hladina SidlaBod (body menších měst), hladina SidlaPolyg (plochy větších měst) a hladina SmeryDojizdky.
- 2. Zadejte z menu **Map** J **Objektová data** J **Definice objektových dat** (Map klasický) nebo ikona na panelu nástrojů Výkresová sada.

příkaz: **adedefdata**

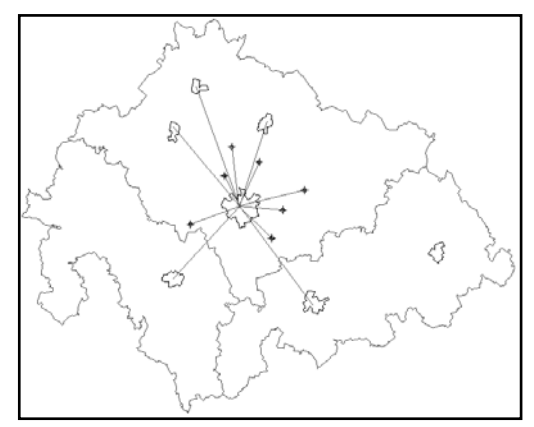

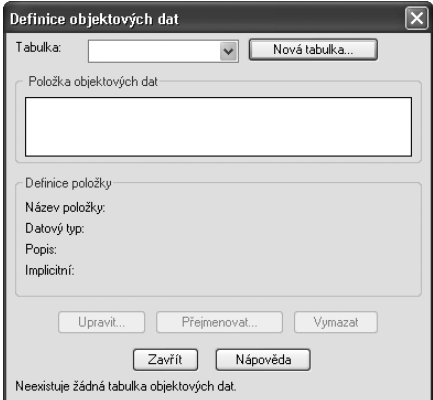

**Obrázek 3.4** Výchozí obsah výkresu **Obrázek 3.5** Definice objektových dat

- 3. Ve výkresu neexistuje žádná tabulka (viz hlášení dole v okně). Klepněte na tlačítko **Nová tabulka**.
- 4. V následujícím dialogu zadejte název tabulky **SmeryDojizdky**. Dále budeme definovat jednotlivé položky tabulky. Zadejte název položky **PocetDojiz**, typ zadejte **celočíselný**, vyplňte vysvětlující slovní popis (počet dojíždějících celkem) a klepněte na tlačítko **Přidat.** Tato první nová položka se přidá do seznamu v okně nad definicí položky.

**Poznámka:** Sekce Popis a Implicitní jsou nepovinné. Popis umožňuje použít delší vysvětlující charakteristiku atributu. Implicitní je přednastavení hodnoty, pokud není zadána jiná hodnota.

- 5. Druhý atribut nazveme **PVyObec** pro uložení názvu obce. Datový typ je **znakový**. Opět klepněte na **Přidat**.
- 6. Třetí atribut nazveme **SmeryDo\_ID** pro přiřazení identifikačního čísla záznamu. Datový typ je celočíselný. Opět stiskneme **Přidat**. Seznam položek obsahuje tři položky. Klepněte na **OK**. V následujícím okně klepněte na **Zavřít**. Struktura tabulky je nadefinována. Soubor uložte pod názvem **DojizdkaTabulkaOD.dwg**.

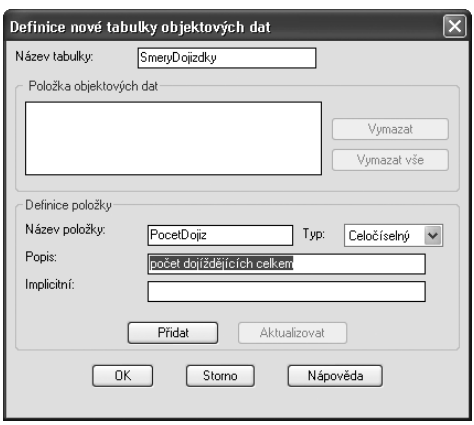

**Obrázek 3.6** Definice položky tabulky objektových dat

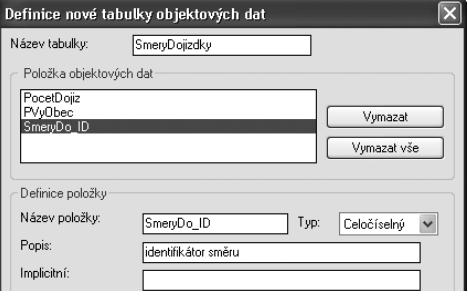

**Obrázek 3.7** Seznam položek nadefinované nové tabulky

**Poznámka:** Lze mazat nadefinované atributy, lze aktualizovat popis položky, ale nelze aktualizovat název položky.

# **Připojení objektových dat k objektům**

Po definici tabulky objektových dat je nutné provést naplnění atributových dat a napojení jednotlivých objektových dat ke konkrétním prvkům geometrie ve výkresu. Toto se provádí postupným výběrem prvků ve výkresu a vyplněním hodnot. K tomuto postupu slouží volba **Připojit/Odpojit objektová data**.

## **Cvičení**

# **Připojení objektových dat k pohybovým liniím dojížďky**

V tomto příkladu budeme pokračovat s výkresem z předchozího příkladu, kde jsme nadefinovali novou tabulku objektových dat. Ke 12 směrům vyplníme počty dojíždějících a názvy obcí vyjížky ze statistického sčítání v roce 2001. Data jsou dostupná na stránkách Českého statistického úřadu *http://www.czso.cz*.

- 1. Pokračujte se souborem **Kap3\Objektova-Data\DojizdkaTabulkaOD.dwg**.
- 2. Zadejte z menu Map → Připojit/Odpojit **objektová data** nebo klepněte na ikonu v panelu **Výkres** nebo

příkaz: **adeattachdata**

3. V dialogu ověřte výběr tabulky **SmeryDojizdky** a vyplňte následující hodnoty do kolonky **Hodnota** pro jednotlivé atributy:

PocetDojiz: **1323**

PVyObec: **Prostějov**

SmeryDo\_ID: **1**

 Po zadání každé hodnoty stiskněte Enter, aby se hodnota přepsala do okna nahoru do sloupce Hodnota k připojení.

- 4. Nyní klepněte na tlačítko **Připojit k objektům<**. V příkazovém řádku se objeví výzva na výběr objektu a kurzor myši se změní na výběrový čtvereček. Vyberte spojnou čáru z Prostějova do Olomouce (jihozápadní směr). Linie se změní na čárkovanou linii. Stiskněte Enter, neboť k dalšímu objektu již tato data nebudeme připojovat.
- 5. Správnost připojení objektových dat ověříme na paletě Vlastnosti. Vyberte spojnou linii Prostějov – Olomouc a na paletě Vlastnosti v sekci **OD:SmeryDojizdky** jsou vidět jednotlivé hodnoty atributů.

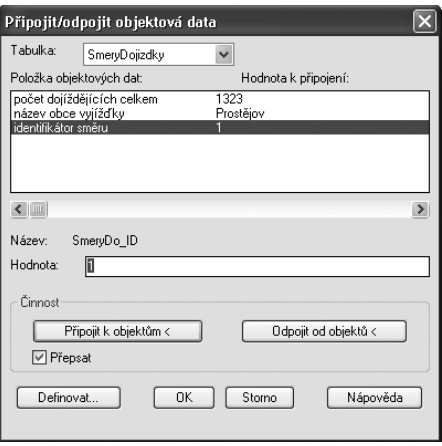

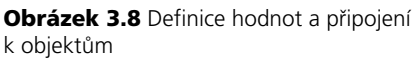

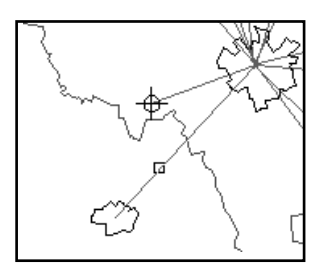

**Obrázek 3.9** Výběr linie

6. Opakujte kroky 2 až 4 a postupně zadejte hodnoty pro zbylých 11 směrů podle následující tabulky. S určením měst vám pomůže obrázek 3.3, kde jsou na výsledné mapě popsány obce.

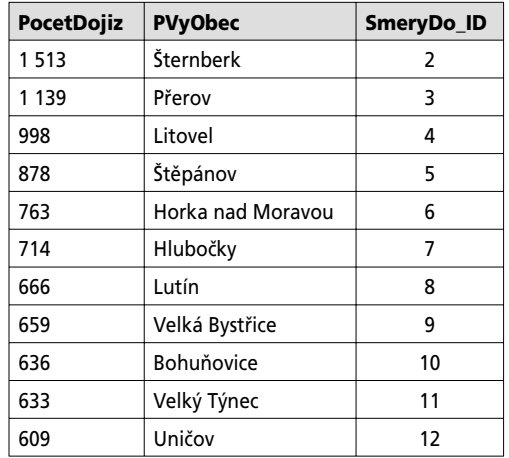

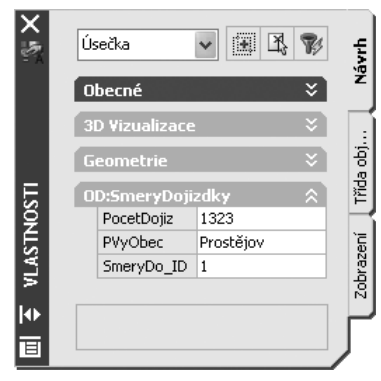

**Obrázek 3.10** Kontrola objektových dat v paletě Vlastnosti

7. Soubor uložte pod názvem **DojizdkaVysledek.dwg**. Ve cvičných datech jsou nadefinovány další tabulky objektových dat pro názvy okresů, názvy bodových sídel a názvy polygonových sídel. Prohlédněte si i tato objektová data.

**Tip:** Pokud jsou data napojena špatně, lze využít volbu Odpojit od objektů <.

# **Úprava objektových dat**

Při úpravě hodnot objektových dat můžeme použít dva postupy. První možnost je úprava v dialogu **Editace objektových dat**. Toto okno se zobrazí volnou z menu Map → Objektová **data → Upravit objektová data** nebo stiskem ikony z panelu Výkresová sada nebo příkazem **adeeditdata**.

Druhým způsob je změna hodnoty v paletě Vlastnosti, kde v příslušné položce napíšete novou hodnotu. Tato změna je rychlejší.

## **Cvičení**

## **Změna hodnoty objektových dat**

V tomto příkladu změníme název obce Horka nad Moravou na zkratku Horka n. M. kvůli následnému popisu obce. Kratší název zabere méně místa v mapě.

- 1. Otevřete soubor **Kap3\ObjektovaData\DojizdkaVysledek.dwg**. V tomto výkresu je tabulka objektových dat **SidlaBod**.
- 2. Nejprve zkusíte první postup. Zvolte z menu **Map → Objektová data → Upravit objektová data.**
- 3. Jste dotázáni na výběr objetu. Vyberte bod představující Horku nad Moravou (severoseverozápadně).
- 4. Otevře se dialog. V kolonce Hodnota: změňte text na **Horka n. M.** Stiskněte Enter. Hodnota se změnila.
- 5. Nyní zkusíme druhý postup přes paletu **Vlastnosti**.
- 6. Vyberte bod dle obrázku.
- 7. Otevřete paletu **Vlastnosti**. V sekci dole **OD:SidlaBod** změňte hodnotu pro atribut název, třeba cvičně na hodnotu Horka n. Moravou. Stiskněte Enter.

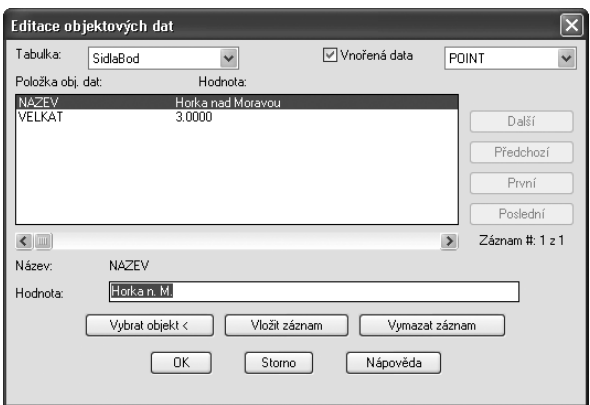

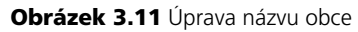

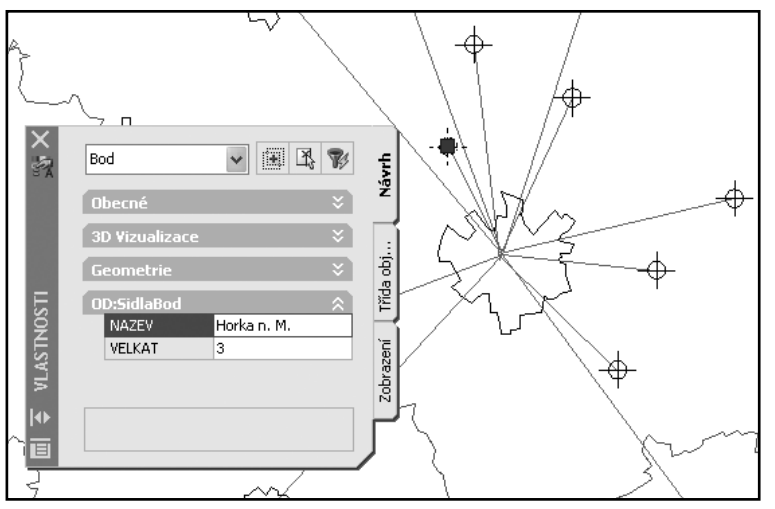

**Obrázek 3.12** Změna objektových dat v paletě Vlastnosti

8. Došlo opět ke změně hodnoty. Oba postupy jsou možné.

# **Dotazy podle objektových dat**

Dotazy slouží k výběru pouze některých objektů podle hodnot atributových dat. Na data se můžeme dotazovat do externích výkresů nebo na data aktuálního výkresu. Dotazování externích výkresů podle geometrie je popsáno v kapitole 2. Stejným postupem lze dotazovat externí výkresy podle objektových dat. Aktuální data výkresu lze také dotazovat a nastavit pro ně odlišné zobrazení. Tyto dotazy se využijí zejména při tvorbě tematických map.

Dotaz se sestaví ve **Správci zobrazení**.

## **Dotaz na počet dojíždějících**

Na pohybové linie jsou napojena objektová data s počtem dojíždějících. V tomto příkladu vytvoříme dotaz, který vybere všechny linie dojížky, kde dojíždí více než 1000 obyvatel denně. Pro tyto linie nastavíme ve Správci zobrazení silnější čáru.

- 1. Otevřete soubor **Kap3\ObjektovaData\DojizdkaVysledek.dwg**. V tomto výkresu je tabulka objektových dat **SmeryDojizdky** s atributem **PocetDojiz**.
- 2. Ve Správci zobrazení klepněte na pravé tlačítko a z místní nápovědy vyberte volbu **Data** J **Přidat data výkresu** J **Dotaz na aktuální výkres…**

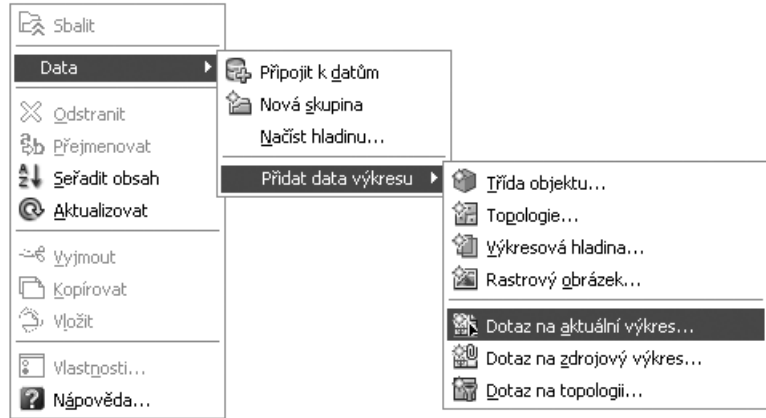

**Obrázek 3.13** Dotaz na objektová data

**Tip:** Dotaz na objekty z připojeného výkresu sestavíme volbou Dotaz na zdrojový výkres.

- 3. V dialogu v sekci Typ dotazu klepněte na tlačítko **Data**.
- 4. V dialogu Datová podmínka vyberte **Objektová data**.
- 5. Ze seznamu tabulek vyberte tabulku **SmeryDojizdky**.
- 6. Z položek vyberte **PocetDojizd**. Operátor zvolte **>** a hodnotu **1000**. Klepněte na **OK**.
- 7. Sestavený dotaz se vypíše do okna Aktuální dotaz. Při složitější podmínce bychom mohli pokračovat v přidávání dalších podmínek. Lze kombinovat dotazy na data, umístění a vlastnosti.
- 8. Můžete využít možnost a dotaz uschovat k opakovanému použití stiskem tlačítka **Uložit**.
- 9. Nejprve se vytvoří kategorie dotazu a potom se dotaz pojmenuje např. **ViceNezTisic**. Dotaz se uloží bu přímo do výkresu, nebo jej lze uložit do samostatného, externího souboru.
- 10. Po ukončení definice dotazu se objeví v seznamu Správce zobrazení nová položka *Prvek aktuálního výkresu*. Přejmenujte jej na **Počet dojíždějících**.

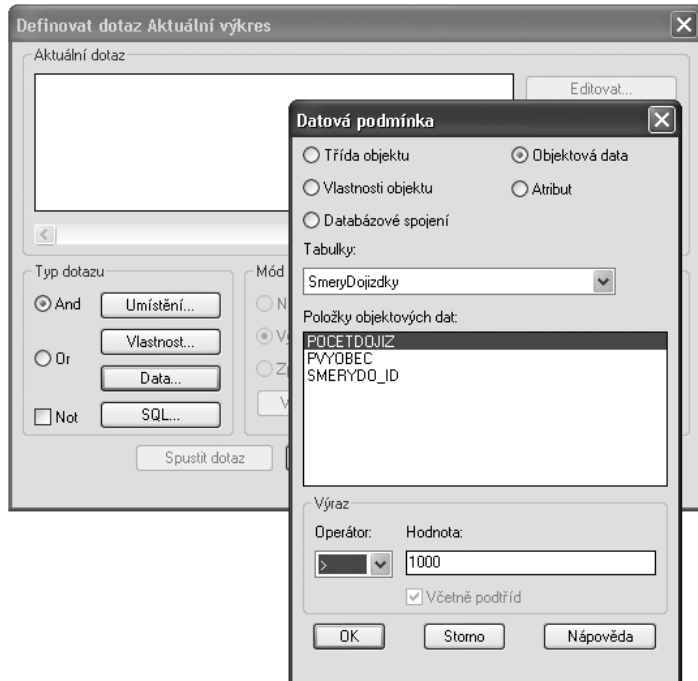

**Obrázek 3.14** Sestavení dotazu podle hodnoty atributu

- 11. Nyní nastavíte pro vybrané linie odlišné zobrazení (přidáte jim styl). Z místní nabídky na této nové položce vyberte **Přidat styl → Entita**.
- 12. Přidá se Styl entity. V paletě **Vlastnosti** pro tento styl zvolte **červenou barvu** a tloušku čáry **1 mm**.
- 13. Ve výkresu se zvýrazní tři linie. Dotaz zjistil tři linie, kde dojíždí do Olomouce více než 1000 obyvatel. Je to z měst Prostějov, Přerov a Šternberk.
- 14. Soubor uložte pod názvem **DojizdkaVysledek-Dotaz.dwg**.

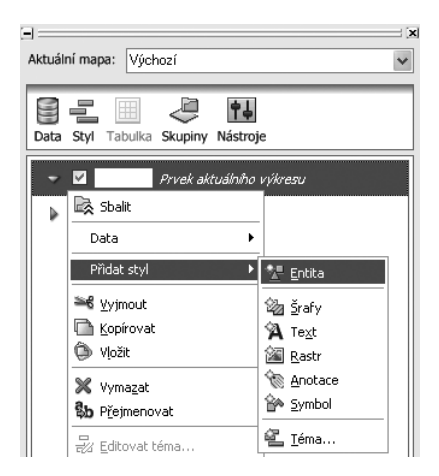

**Obrázek 3.15** Stylizace vybraných linií

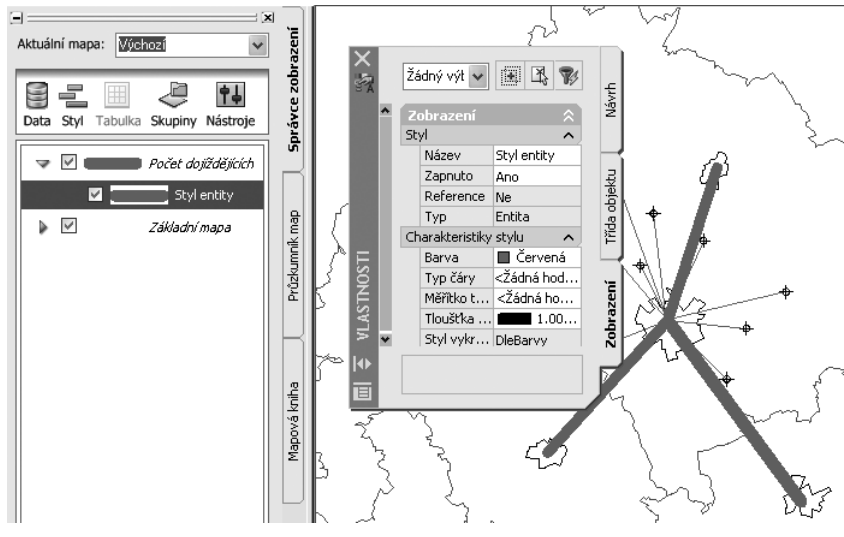

**Obrázek 3.16** Výsledek dotazu v tematickém zobrazení

# Data v externích databázích

V předchozí kapitole byla vysvětlena možnost ukládání atributových dat ve formě objektových dat přímo ve výkresu DWG. Další možností je uložit atributová data mimo výkres DWG a to v **externí databázi**. Toto řešení má několik výhod. Data se výkresu zobrazují formou datové tabulky nazvané **Datový pohled**. Při větším počtu atributů pro jeden objekt a větším počtu záznamů se s daty v tabulce pracuje lépe než s objektovými daty. Hodnoty atributů z externí databáze lze přímo v tabulce **editovat**. Prostřednictvím datové tabulky lze objekty ve výkresu **vybrat** a **zvýraznit**. Externí databáze může obsahovat jednu tabulku nebo sadu tabulek.

Uložení dat formou externích dat je lepší než forma objektových dat. Data v externí databázi jsou také přístupná pro zpracování nadstavbovou aplikací na rozdíl od objektových dat uložených ve výkrese.

# **Připojení zdroje dat a připojení záznamů k objektům**

Správa připojení externích databází se realizuje na kartě **Průzkumník map**. Zde je složka **Zdroje dat** a složka **Šablony spojení**.

#### *Připojení dat*

U většiny typů databáze můžete připojit zdroj dat přetažením databázového souboru na kartu Průzkumník mapy (například soubory formátu Microsoft Access, Microsoft Excel, dBASE, Paradox, Microsoft Visual FoxPro). Kromě přetažení zdroje dat můžete stiskem pravého tlačítka na složku Zdroje dat vybrat z místní nabídky příkaz **Připojit**. AutoCAD Map 3D automaticky vytvoří soubory UDL, které potřebuje ke komunikaci s databázovou aplikací. U některých typů databází je nutné konfigurovat tyto soubory ručně.

Když je zdroj dat připojen, můžete ho dočasně odpojit, uložit data a znovu zdroj připojit, když budete potřebovat s daty pracovat.

# Atributová a metadatová část geodat

Šablona spojení výkresu a externí databáze se ukládá do výkresu. Název a umístění databázové tabulky a softwaru použitého k tvorbě souboru se ukládá do souboru s příponou **UDL** (Universal Data Link). Při předávání souborů DWG a databázových souborů jinému uživateli je nutné doplnit i soubor UDL a jeho obsah aktualizovat, aby došlo i identifikaci zdroje dat. Soubor UDL se v operačním systému Windows XP ukládá v adresáři:

 \Documents and Settings\<uživatel>\Data aplikací\ Autodesk\AutoCAD Map 2008\R17.1\csy\Data Links.

#### **Tip:** S tabulkou externí databáze můžete pracovat bez použití vlastní databázové aplikace.

#### *Připojení záznamů databáze k objektům*

Připojení objektů k záznamům databáze je možné provést:

- manuálně,
- automaticky,
- konverzí objektových dat do externí databáze.

Při **manuálním** postupu se označený řádek v datové tabulce volně připojené databáze spojí s určeným objektem ve výkresu. Propojení se provádí z datové tabulky výběrem konkrétního

řádku a po stisku ikony **Připojit záznamy** se následně označí objekt ve výkresu. Na obrázku 3.18 je tabulka měřicích stanic na řekách, kde se měří stav a průtok vody. V tabulce je identifikační číslo stanice, název stanice a řeka, na níž stanice leží. Každý záznam v tabulce se ručně připojí k bodovému objektu v mapě, který představuje měřicí stanici.

**Automatická** volba linku je založena na nastavení propojovacího klíče **Šablony spojení**, který představují shodný atribut objektových dat a odpovídající atribut databáze. Přes klíč je vygenero-

|                  | Soubor Editovat Zobrazit Formát Záznamy Spojení Zvýraznit Nápověda |                 |   |  |
|------------------|--------------------------------------------------------------------|-----------------|---|--|
| Šablona spojení: | <b>MericiStanice</b>                                               |                 |   |  |
| Cislo            | <b>Stanice</b>                                                     | Reka            |   |  |
|                  | 5 Olomouc                                                          | Morava          |   |  |
|                  | 6 Valašské Meziřící                                                | Rožnovská Bečva |   |  |
|                  | 7 Jarcová                                                          | Vsetínská Bečva |   |  |
|                  | 8 Dluhonice                                                        | Bečva           |   |  |
|                  | 9 Kroměříž                                                         | Morava          |   |  |
|                  | 10 Kašava                                                          | Dřevnice        |   |  |
|                  | $11$ Zlín                                                          | Dřevnice        |   |  |
|                  | 12 Spytihněv                                                       | Morava          |   |  |
|                  | 13 Uherský Brod                                                    | Olšava          |   |  |
|                  | 14 Strážnice                                                       | Morava          |   |  |
|                  | 15 Lanžhot                                                         | Morava          |   |  |
| Záznam 13 z 16   |                                                                    |                 | Ш |  |

**Obrázek 3.18** Manuální připojení záznamu k objektu

váno spojení na objekt ve výkresu. Rychlejší je konverze objektových dat do externí databáze, při které je spojení mezi objekty ve výkresu a záznamy v databázi vygenerováno automaticky.

Prakticky bude ukázána práce s externí databází na několika příkladech. Zvládnete připojení záznamů, konverzi objektových dat, zvýraznění záznamů a vyhledávání objektů.

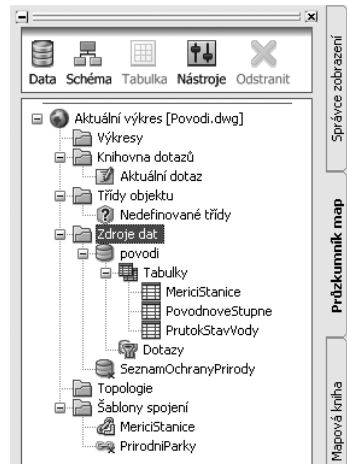

**Obrázek 3.17** Správa zdroje dat

## **Čerpací stanice pohonných hmot**

V tomto příkladu budeme k bodům čerpacích stanic ve městě připojovat data z externí databáze. Čerpací stanice řadíme mezi tzv. body zájmu (POI – point of interest). Informace o těchto místech jsou důležité pro motoristy a bývají součástí navigačních dat. V mapě máme zakresleny čtyři body čerpacích stanic. V externí databázi formátu MDB máme informace o názvu čerpací stanice, její adresu, zda je tam obchod, stravovací zařízení a myčka.

- 1. Otevřete soubor **Kap3\ExterniData baze \CerpaciStanice.dwg**.
- 2. V bodové vrstvě jsou zakresleny čtyři body čerpacích stanic.
- 3. Do Průzkumníku map přetáhněte z Průzkumníka Windows databázi **Cer paciStanice.mdb** ze stejného adresáře jako výkres. Pokud se nedaří přetažení, zvolte z místní nabídky **Přiložit** a vyhledejte databázi ve cvičných datech.
- 4. Mezi tabulkami se objeví tabulka **Stani**ce. Dvakrát klepněte na tabulku Stanice. Obsah tabulky se otevře v novém okně Datový pohled. Okno datový po hled má řádek menu i lištu ikon. Ovládací funkce jsou dostupné dvěma způ soby, jak z menu, tak stiskem ikony

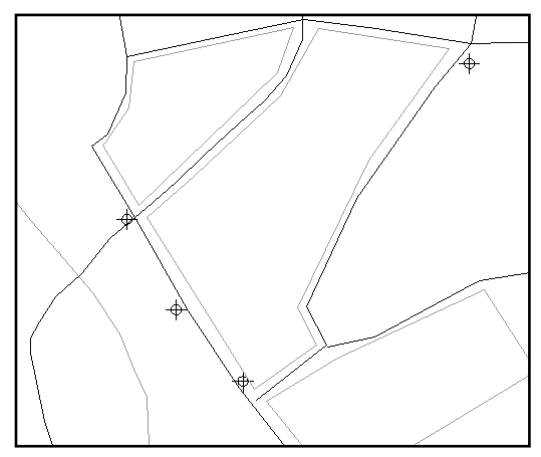

**Obrázek 3.19** Výřez plánu města s čerpacími stanicemi

|    | Datový pohled - Stanice                                                        |                                 |        |                          |                     |         |       |            |              |                 |       |
|----|--------------------------------------------------------------------------------|---------------------------------|--------|--------------------------|---------------------|---------|-------|------------|--------------|-----------------|-------|
|    | Editovat Zobrazit Formát Záznamy<br>Spojení<br>Nápověda<br>Zvýraznit<br>Soubor |                                 |        |                          |                     |         |       |            |              |                 |       |
|    | Šablona spojení:<br>ET.<br>第5<br>愻<br>77<br>≃ঃ ীি<br>Ł<br>台<br>G               |                                 |        |                          |                     |         |       |            |              |                 |       |
|    | ID                                                                             | CerpaciStanice   Mesto          |        | Ulice                    | PocetStojanu Obchod |         | Mycka | Stravovani | x            |                 |       |
|    |                                                                                | Shell                           | Znoimo | Vídeňská třída 596/16    |                     | :Ano    | Ne    | Ano        | 16°3'15.06"E | 48°51'0.88"N    |       |
|    |                                                                                | 2 Benzina                       | Znojmo | Vídeňská třída           |                     | 6 i Ano | :Ne   | Ano        | 16°3'25.38"F | 48°50'47.57"N   |       |
|    |                                                                                | 3 ICAS.                         | Znojmo | i Suchohrdelská 20       |                     | :Ne     | Ne    | Ne         | 16°4'26.54"E | 48°51'20.68"N   |       |
|    |                                                                                | 4 iLyka                         | Znoimo | : Vídeňská třída 2919/81 |                     | 4 Ne    | Ano   | Ne         | 16°3'40.47"F | 48°50'37.07"N   |       |
| ∗  |                                                                                |                                 |        |                          |                     |         |       |            |              |                 |       |
| IН |                                                                                | Záznam   1 z 5                  |        | $[1] [1] \leq$           |                     |         | Ш     |            |              |                 |       |
|    |                                                                                | Definovat novou šablonu spojení |        |                          |                     |         |       |            |              | ZVÝRAZNIT ŽÁDNÝ | $-77$ |

**Obrázek 3.20** Záznamy databázové tabulky Stanice

- 5. Před připojováním záznamů je nutné nadefinovat šablonu spojení.
- 6. V horní řadě ikon klepněte na ikonu **Definovat šablonu spojení** . Tato volba je dostupná i z menu **Spojení → Definovat šablonu spojení** v okně datového pohledu.
- 7. V okně Definice šablony spojení zatrhněte u atributu **ID**, že se jedná o **klíč**. Klepněte na **OK**.

**Poznámka:** Název šablony byl automaticky pojmenován Stanice. Název šablony lze při definici změnit.

- 8. Nyní připojíte první bod stanice **Shell** na severu na první záznam v tabulce. Vyberte první záznam v tabulce a klepněte na ikonu **Připojit záznamy**  $\mathscr P$  .
- 9. Okno datového pohledu se minimalizuje a jste přepnuti do výkresu. Čtvercovým kurzorem myši vyberte první bod na severu a stiskněte Enter. Více objektů tomuto záznamu nebudeme připojovat.
- 10. V datovém pohledu vyberte druhý záznam (stanice **Benzina**) a klepněte na ikonu Připojit záznamy. Nyní vyberte bod ležící jižněji od stanice Shell.
- 11. Opakujte postup podle kroku 8 a 9 ještě pro zbylé dvě stanice **Čas** (nejvíce na východě) a stanici **Lyka** (na jihu).
- 12. Uložte soubor pod názvem **CerpaciStaniceVysledek.dwg**.

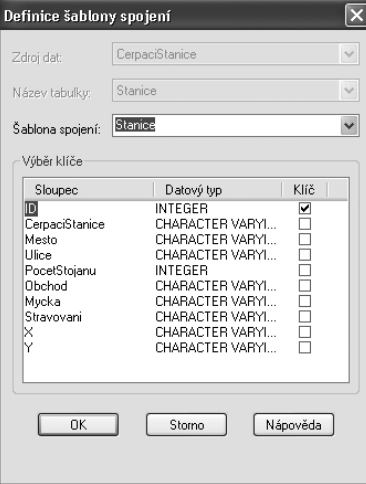

**Obrázek 3.21** Definice šablony spo-

#### **Cvičení**

## **Vyhledávání a zvýrazňování záznamů a objektů**

V předchozím příkladu jsme provedli propojení bodů se záznamy. Potřebujeme ověřit správnost spojení. Je možné vyhledávat spojení dvěma směry: z tabulky dat hledat odpovídající objekty ve výkresu a naopak pro objekty z výkresu a nechat vyhledat odpovídající záznamy.

jení

Pro nastavení zvýraznění záznamů zapněte z menu **Zvýraznit** volbu **Auto zvýraznění** a **Auto Výběr.**

**Tip:** Volbu Automatický zoom použijte při vyhledávání objektů v rozsáhlém území. Pak se automaticky provede přiblížení oblasti, kde se nachází hledaný objekt.

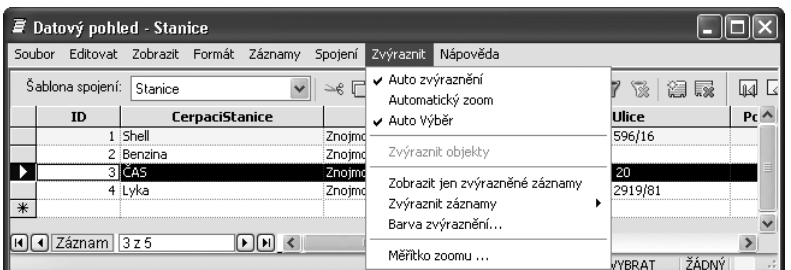

**Obrázek 3.22** Nastavení zvýrazňování

1. Pokračujte v práci s výkresem z předešlé úlohy **CerpaciStaniceVysledek.dwg**.

- 2. Ověřte, že máte zapnuto **Auto zvýraznění**.
- 3. Ověření spojení bodů a záznamů provedete takto: V datovém pohledu klepněte na ikonu Zvýraznit připojené záznamy **.**
- 4. Datový pohled se minimalizuje. Výběrovým kurzorem myši vyberte některý bod výkresu a stiskněte Enter.
- 5. Objeví se opět datový pohled, kurzor je postaven na odpovídající řádek v datovém pohledu a tento řádek je zvýrazněn.
- 6. Opačně zjistíme, který objekt patří k danému záznamu takto:
- 7. Ověřte, že máte zapnuto **Auto Výběr**.
- 8. V tabulce klepněte v prvním šedém sloupci před konkrétním záznamem.
- 9. Kurzor zvýrazní ve výkresu objekt.

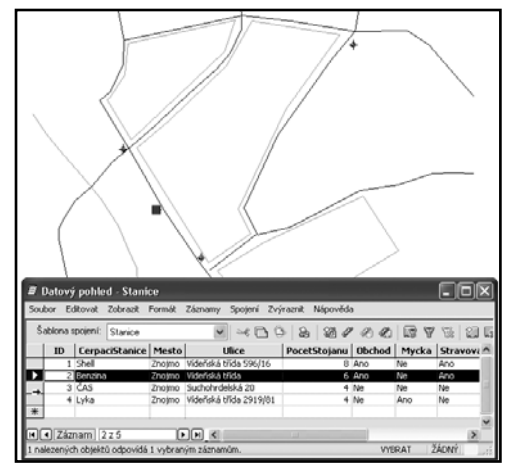

**Obrázek 3.23** Zvýraznění objektů podle výběru v datovém pohledu

#### **Automatické propojení objektů a záznamů**

V předchozím příkladu jsme provedli manuální propojení záznamů a objektů. Tento postup je pracný a často nutný při prvotním pořizování dat. V AutoCAD Map lze propojit objekty a záznamy automatiky. Nutnou podmínkou je existence a shoda identifikátoru, který obsahují data v tabulce externí databáze, a existence textu nebo bloku ve výkresu. Stanice jsou popsány číselným identifikátorem, který mají objekty výkresu ve formě objektových dat. Pro automatické spojení musí být také vytvořena nejprve šablona spojení.

- 1. Otevřete soubor Kap3\ExterniDa**tabaze\Cerpaci Sta nice Aut.dwg**.
- 2. Do Průzkumníku map přetáhněte databázi **CerpaciStanice.mdb** ze stejného adresáře jako výkres.
- 3. V paletě Vlastnosti si předběžně zjistěte hodnotu objektových dat ID\_ Stanice čerpacích stanic. Stanice jsou popsány číselným identifikátorem v mapě.
- 4. Nadefinujte šablonu spojení jako v bodě 7 prvního příkladu.
- 5. V Průzkumníku Map vyberte na názvu šablony Stanice z místní nabídky volbu Generovat spoje**ní…**

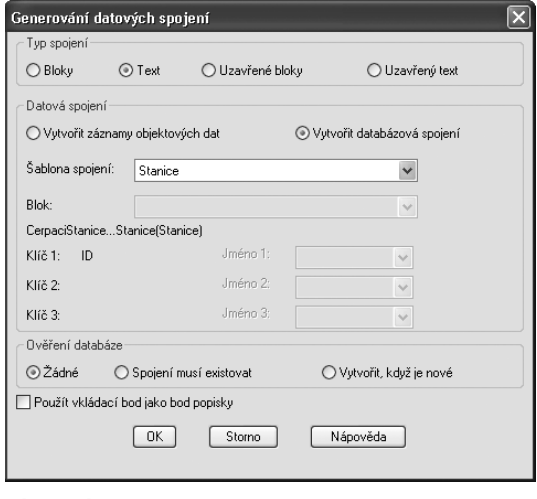

**Obrázek 3.24** Nastavení generování spojení

- 6. V dialogu zadejte volbu **Text** a **Vytvořit databázová spojení**. Klepněte na **OK**.
- 7. Spojení jsou automaticky vytvořena.

#### **Konverze dat ovocných sadů do externí databáze**

V tomto příkladu vyzkoušíme vytvoření a naplnění externí databáze. Budeme používat data s více objekty ve výkresu (sady stromů) než v předchozích příkladech, kde jsme pro jednoduchost procvičovali jen na čtyřech objektech čerpacích stanic a odpovídajících čtyřech záznamech. Nyní budeme používat cvičná data botanické zahrady, kde se nachází dva sady s ovocnými stromy. Tato data jsme používali již při procvičování Importu dat z formátu SHP. Jako externí databáze bude požita databáze formátu MDB (Microsoft DataBase).

- 1. Otevřete soubor **Kap3\Databaze\BotanZahrada.dwg**.
- 2. Bodové objekty stromů mají připojena objektová data. Prohlédněte si je v paletě Vlastnosti.
- 3. Před konverzí dat do externí databáze je nutné, aby existovala tato databáze. Ve cvičných datech je nachystána databáze **Stromy.mdb**, která je prázdná. Databáze neobsahuje žádnou tabulku. Můžete si v programu Microsoft Access vytvořit sami prázdnou databázi.
- 4. V Průzkumníku map přetáhněte do složky Zdroje dat databázi **Stro-**

**Obrázek 3.25** Výkres botanické zahrady a objektová data stromů

**my.mdb** ze stejného adresáře jako výkres. Pokud se nedaří přetažení, zvolte z místní nabídky **Přiložit** a vyhledejte databázi ve cvičných datech.

5. Spustte příkaz **Map → Nástroje → Převést objektová data na databázová spojení...** Pozor, tato volba se nenachází jako předešlé volby v podmenu Objektová data, ale v podmenu Nástroje.

#### příkaz: **mapod2ase**

- 6. V dialogu **Převod objektových dat na databázová spojení** pokračujte ná sle dovně:
- 7. Jako zdrojovou tabulku objektových dat vyberte **Stromy**. Chceme objektová data přesunou do externí databáze, a tak zatrhněte volbu **Odstranit data ze zpracovaných objektů**.
- 8. V dialogu v sekci **Cílová šablona spojení** pokračujte přes tlačítko **Definovat...**

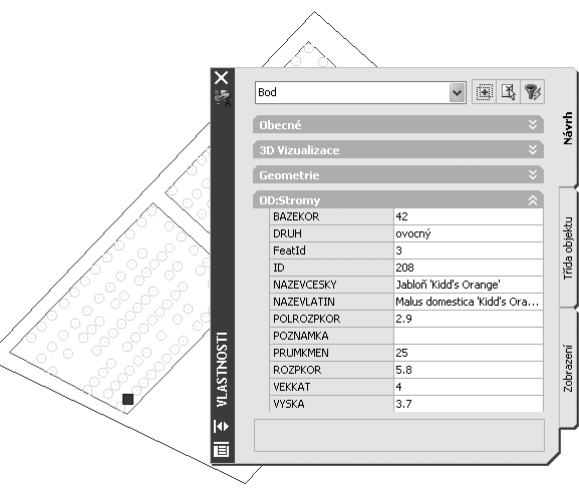

## Kapitola 3

- 9. Otevře se okno pro definici šablony spojení, neboť šablona nebyla dosud nadefinována. Jako **Zdroj dat** zvolte databázi **Stromy**. Pokud není připojena, klepněte na tlačítko **Připojit**.
- 10. Překontrolujte, zda nastavení v kolonce **Název tabulky**, je **Stromy**.
- 11. Kolonka **Klíčové sloupce** musí obsahovat atribut **ID**. Pokud je chybně nastaven atribut BAZEKOR, pak vyberte po stisku tlačítka **Vybrat** přepínáním Ano/Ne správný klíčový atribut ID.
- 12. Po nadefinování šablony spojení budeme pokračovat v dialogu převodu a nastavíme, kterých objektů se bude převod týkat. Zvolte **Vybrat automaticky** a označte hladinu **Stromy**.
- 13. Po nastavení všech těchto voleb klepněte
	- na **Provést**. Tímto byla objektová data převedena do tabulky v externí databázi a vytvořilo se propojení mezi databází a výkresem.
- 14. Tabulka se však ve Zdroji dat v Průzkumníku map aktuálně neobjevila, proto pomocí pravého tlačítka myši nejprve databázi Stromy odpojte příkazem **Odpojit**  a pak znovu obnovte volbou **Připojit**.

**Tip:** Připojení a odpojení můžete provést vždy při nesrovnalostech v zobrazení externí databáze.

15. Po připojení si otevřete tabulku v datovém pohledu. V tabulce je uloženo 209

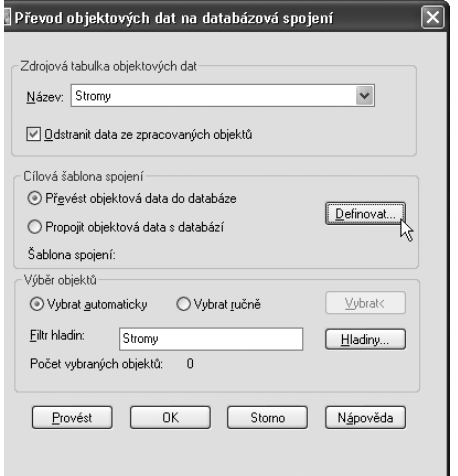

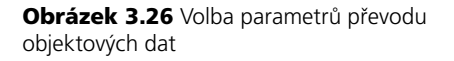

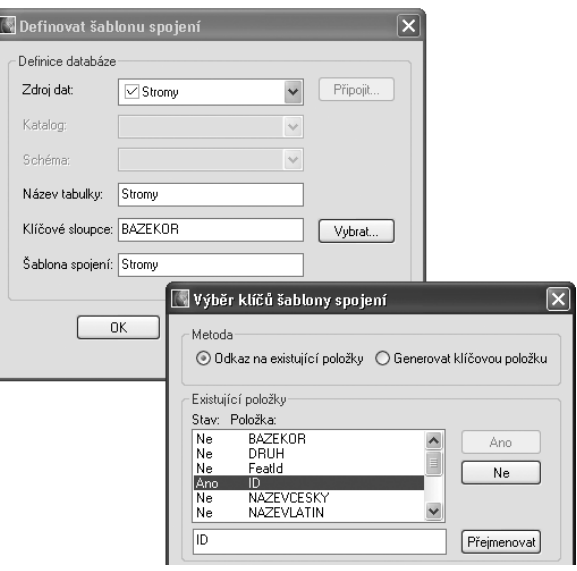

**Obrázek 3.27** Definice šablony spojení při exportu dat

záznamů. Dále se ujistěte, že objektová data stromů ve výkresu byla objektům odebrána.

16. Soubor uložte jako **BotanZahradaVysledek.dwg**.

# **Řazení a filtrování záznamů v datovém pohledu**

V datové tabulce je možné měnit pořadí záznamů podle zadaných kritérií. Je možné setřídit záznamy abecedně podle textového atributu nebo podle číselného atributu. Lze nastavit řazení až podle pěti atributů vzestupně či sestupně. Dostáváme tak jiný pohled na data, který lze podle potřeby i vytisknout.

Další užitečnou operací při práci se záznamy je filtrování záznamů. Podle podmínky na hodnotu atributu se zobrazí v tabulce pouze určité záznamy. Filtrování se provádí na základě sestavení dotazu SQL (SQL – Structured Query Language). Podmínka může být složená z více podmínek, které jsou spojeny relačním operátorem AND anebo OR. Kromě dotazu SQL na hodnoty atributů lze vyvolat v datovém pohledu i prostorový filtr, který po výběru objektů ve výkresu zobrazí v datovém pohledu pouze záznamy vybraných objektů.

Operace filtrování a řazení jsou užitečné zejména při velkém počtu záznamů, kdy potřebujeme prohlížet data uspořádaně či pouze prohlížet vybranou (filtrovanou) část dat.

## **Cvičení**

## **Řazení a filtrování záznamů ovocných stromů**

V tomto příkladu si prakticky vyzkoušíme řazení a filtrování záznamů v tabulce ovocných stromů botanické zahrady. Použijeme výsledek příkladu exportu objektových dat stromů do externí databáze. V externí databázi je 209 ovocných stromů, které se nachází ve dvou sadech na území botanické zahrady.

- 1. Otevřete soubor **Kap3\Databaze\BotanZahradaVysledek.dwg**. Zkontrolujte v Průzkumníku map připojení externí databáze **Zahrada.mdb** (eventuelně připojte a odpojte) a šablonu spojení.
- 2. Otevřete tabulku **Stromy** v datovém pohledu poklepáním na název tabulky ve zdroji dat.
- 3. Nyní seřadíte záznamy stromů podle věku a českého názvu. Věk stromů je ohodnocen na čtyři kategorie podle tabulky:

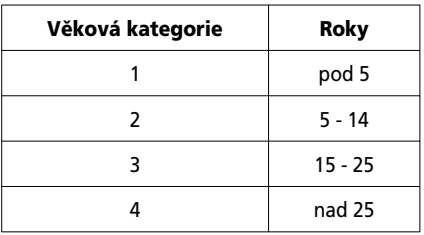

4. V datovém pohledu vyberte v menu **Zobrazit** J **Seřadit** J **Více sloupců**.

|        |                      |                                              | Datový pohled - Stromy |                                       |             |           |          |                      |    |  |  |  |  |
|--------|----------------------|----------------------------------------------|------------------------|---------------------------------------|-------------|-----------|----------|----------------------|----|--|--|--|--|
| Soubor | Editovat             | Zobrazit Formát                              |                        | Záznamy                               | Spojení     | Zvýraznit |          | Nápověda             |    |  |  |  |  |
|        | Šablona spojení:     | Panel nástrojů                               |                        | Panel nástrojů pro zvýraznění záznamů |             |           | 函        |                      |    |  |  |  |  |
| Feat   | ID                   | √ Stavový řádek                              |                        |                                       |             |           | ZEVLATIN |                      |    |  |  |  |  |
|        | 185                  |                                              |                        |                                       |             |           |          | ica 'Lord Lambourne' | 'n |  |  |  |  |
|        | $\mathcal{P}$<br>209 | Zmrazit sloupec<br>Rozmrazit všechny sloupce |                        |                                       |             |           |          | İca 'Kidd's Orange'  | c  |  |  |  |  |
|        | 208<br>з             |                                              |                        |                                       |             |           |          | ica 'Kidd's Orange'  | c  |  |  |  |  |
|        | 186<br>4             |                                              |                        |                                       |             |           |          | ica 'James Grieve'   | c  |  |  |  |  |
|        | 5<br>187             |                                              | Skrýt sloupec          |                                       |             |           |          | ica 'Alkmene'        | ٥  |  |  |  |  |
|        | 188<br>6             | Ukázat všechny sloupce                       |                        |                                       |             |           |          | ica 'Jonagold'       | c  |  |  |  |  |
|        | 189                  |                                              |                        |                                       |             |           |          |                      |    |  |  |  |  |
|        | 190<br>8             | Seřadit                                      |                        |                                       |             |           |          | Vzestupně            |    |  |  |  |  |
|        | 9                    | 206 Jabloň Kidd's Orange                     |                        |                                       | Malus domes |           |          | Sestupně             |    |  |  |  |  |
|        | $10^{-1}$            | 207 Jabloň 'Kidd's Orange'                   |                        |                                       | Malus domes |           |          | Více sloupců         |    |  |  |  |  |

**Obrázek 3.28** Volba seřazení sloupců

- 5. V dialogu nastavíme třídění nejprve podle věkové kategorie – atribut VEKKAT. V druhé kolonce vybereme atribut NAZEVCESKY.
- 6. Záznamy jsou seřazeny od nejmladších stromů po nejstarší a v rámci věkové kategorie abecedně.

116

**Tip:** Řazení se zruší stiskem tlačítka Vynulovat a OK v dialogu Seřadit.

- 7. Nyní si vyzkoušíte filtrování záznamů. Zobrazíme jen záznamy stromů, které jsou vyšší než 4 metry. Výška stromu se sleduje v atributu **VYSKA**.
- 8. Pro definici filtru SQL je možné použít ikonu filtr SQL nebo volbu z menu Záznamy → SQL Filtr...
- 9. V dialogovém okně filtru sestavte podmínku pro atribut **VYSKA > 4** a klepněte na tlačítko **Přidat**. Sestavená podmínka se vypíše do okna nahoře. Můžete zadat další podmínku a opakovaným stiskem tlačítka Přidat se přepíše do horního okna.
- 10. V datovém pohledu je zobrazeno pouze 33 záznamů. Nastavené řazení zůstalo podle předešlého příkladu podle věkové kategorie a abecedně podle českého názvu.
- 11. Změňte řazení podle atributu VYSKA.
- 12. Zjistěte ve výkresu, které stromy se vyfiltrovaly. Jedná se převážně o stromy z jihozápadního sadu, který byl vysazen dříve.
- 13. Zrušení filtru se provede stiskem tlačítka zrušit filtr

**Poznámka:** V případě složitějšího výrazu filtru SQL je možné použít závorkování podmínek stiskem tlačítka Skupina.

**Tip:** Samostatně si vyzkoušejte práci s prostorovým filtrem V. Vyberte několik stromů ve výkresu a odpovídající záznamy uvidíte v datovém pohledu.

Přidat Šablona spojení: Stromy 8 Vymazat Feat  $ID$ **NAZEVCESKY** LATI SQL Filtr ... 198 117 Jabloň 'Alkmene' **Wikmer** Prostorový filtr... 117 27 Jabloň 'Dukát' þukát' 172 71 Jabloň 'Rubín' Zrušit filtr kubín' 89 Meruňka 'Bergeron' 168 'Berg Obnovit 174 90 Meruňka Velkopavlov s 'velk **Obrázek 3.29** Volba menu pro definici filtru

Soubor Editovat Zobrazit Formát Záznamy Spojení Zvýraznit

**Z** Datový pohled - Stromy

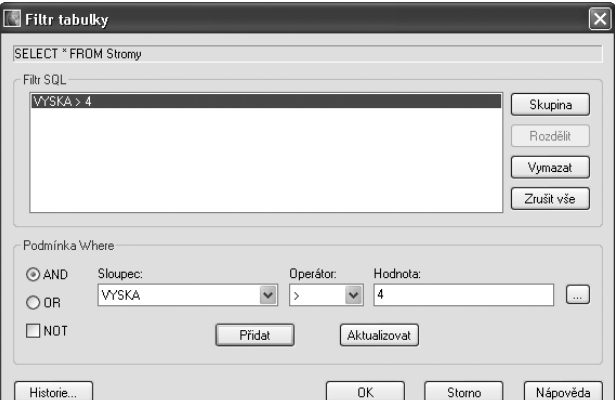

**Obrázek 3.30** Sestavení podmínky filtru pro stromy vyšší než 4 m

# Připojení atributových dat z jiných tabulek k třídě rysu

Dosud jsem se věnovali atributům uloženým jako objektová data a jako data v externí databázi. Dále se budeme věnovat třetímu způsobu uložení atributových dat, a to uložení v osobní databázi SDF. Zmíníme se hlavně detailněji o nové funkci ve verzi AutoCAD Map 3D 2008, kterou je spojení jiné atributové tabulky s třídou rysu. Tato funkce je nazývána **spojení ad-hoc**. Toto označení vyjadřuje způsob připojení dat, které nebylo plánované a může být pouze dočasné pro vybraný účel.

Pomocí **spojení** lze ke třídám rysů v mapě přidávat další data atributů. Spojení jsou užitečná v případě, že chcete vytvořit tematické zobrazení pro třídu rysu a požadovaná data jsou uložena v jiné databázi, například v databázi aplikace Microsoft Access. Data není nutné přenášet a duplikovat do třídy rysu, ale stačí pouze nadefinovat spojení. Po spojení se jeví výsledná tabulka rozšířená o více sloupců.

Spojení se v prostředí relačních databází rozlišuje na několik druhů: vnitřní (na rovnost záznamů), vnější levé a pravé. Způsob

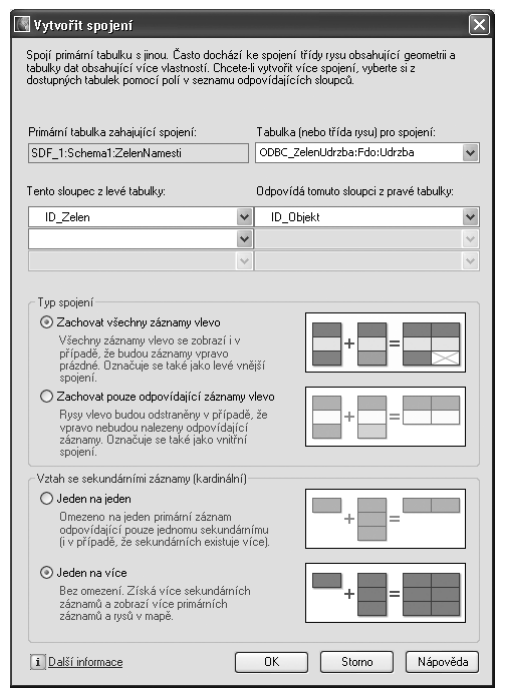

**Obrázek 3.31** Možnosti spojení tabulek

spojení je možné specifikovat i v AutoCAD Map. V případě spojování tabulek, kdy odpovídá počet záznamů a je rovnost identifikátorů v obou tabulkách, se jedná o nejjednodušší spojení, a to stupně 1:1. Lze spojit i tabulky se stupněm vazby 1:N. V dialogu připojení (obrázek 3.31) lze specifikovat způsob spojení.

Při spojování je třeba znát sledované atributy v tabulkách a obsah databázových tabulek. Pro třídy rysů lze nadefinovat více připojení a ty spravovat prostřednictvím správce.

# **Připojení tabulky s vazbou stupně 1:1**

V prvním příkladě si ukážeme nejjednodušší případ, kdy připojíme ke zdroji rysů tabulku, kde odpovídají počty řádků (počty záznamů). Každému rysu odpovídá v připojované tabulce právě jeden záznam. V dialogu pro definici spojení budeme volit spojení "Jeden na jeden". Ve výsledné tabulce budou všechny řádky rozšířeny o nové sloupce a hodnotami atributů z připojené tabulky.

V následujícím příkladu si tento typ připojení vyzkoušíme.

## **Informace o městské zeleni z připojené databáze**

V tomto příkladu si ukážeme názorně připojení atributových dat k třídě rysů zeleně, která se nachází na Kaštanovém náměstí. V centru náměstí je malý park s čtyřmi travnatými plochami, záhony, živými ploty a stromy. Na těchto objektech se provádí v průběhu roku údržba, jako je sečení trávníků, stříhání plotů a výsadba květin na záhonech. Záznamy o identifikaci ploch a provedené údržbě se evidují odděleně v databázi. Geometrie objektů zeleně je uložena v osobní databázi SDF Zelen. Každý objekt je označen jednoznačným identifikátorem.

- 1. Otevřete soubor **Kap3** \Spojení \Zelen-**Namesti.dwg**. Zkontrolujte v Datovém připojení zdroj dat souboru SDF **ZelenNamesti.sdf** a nastavte jej podle aktuálního umístění cvičných dat.
- 2. Pokud jsou zobrazeny jen čtyři polygony travnatých ploch, změňte průhlednost. V editoru stylu nastavte pro zelenou barvu výplně polygonu průhlednost na 75 %, abyste viděli i polygony živých plotů, záhonů a stromů.

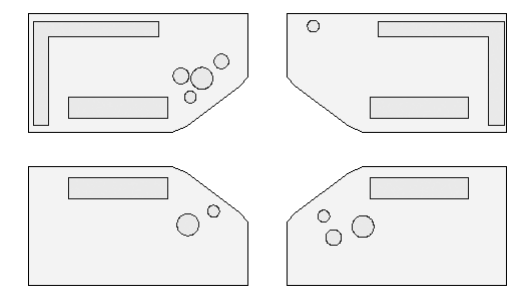

**Obrázek 3.32** Zeleň na náměstí

- 3. Celkem je ve výkrese zakresleno 20 různých plošných objektů zeleně s identifikačním číslem ID\_zelen.
- 4. Dále připojíme zdroj data přes **ODBC**. Tímto zdrojem je databáze **Zelen.mdb** v adresáři **Kap3\Spojení\**, kde jsou údaje o údržbě zeleně.
- 5. Podle postupu v kapitole **2.3 Správa geoprostorových dat FDO** nadefinujte zdroj ODBC. Definice se provede ve **Správci zdrojů ODBC** v Nástrojích pro správu operačního systému Windows podle aktuálního uložení vašich cvičných dat této knihy. Databáze je uložena ve cvičných datech pod názvem Zelen.mdb. Uživatelský DSN nazvěte **Zelen**.
- 6. Nyní ve výkresu přidáme datové připojení ODBC Zelen. Nabídnou se dvě databázové tabulky: **Udrzba** a **ZelenObjekt**. Tabulky se nepřidávají do mapy tlačítkem Přidat do mapy, neboť tento zdroj dat neobsahuje žádnou geometrii. Stačí pouze uzavřít dialog Datové připojení.

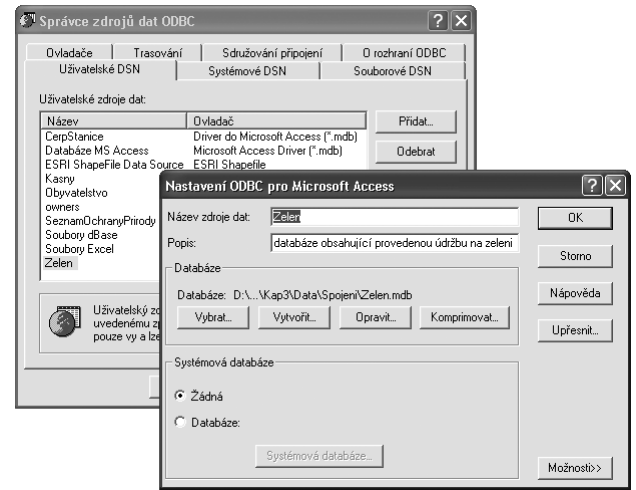

**Obrázek 3.33** Nastavení uživatelského DNS ve Správci zdrojů ODBC

7. Ve Správci zobrazení vyberte hladinu ZelenNamesti a klepněte na tlačítko **Tabulka**. Otevře se tabulka atributových dat této hladiny. Tabulka obsahuje pouze atribut identifikátoru ID\_Zelen.

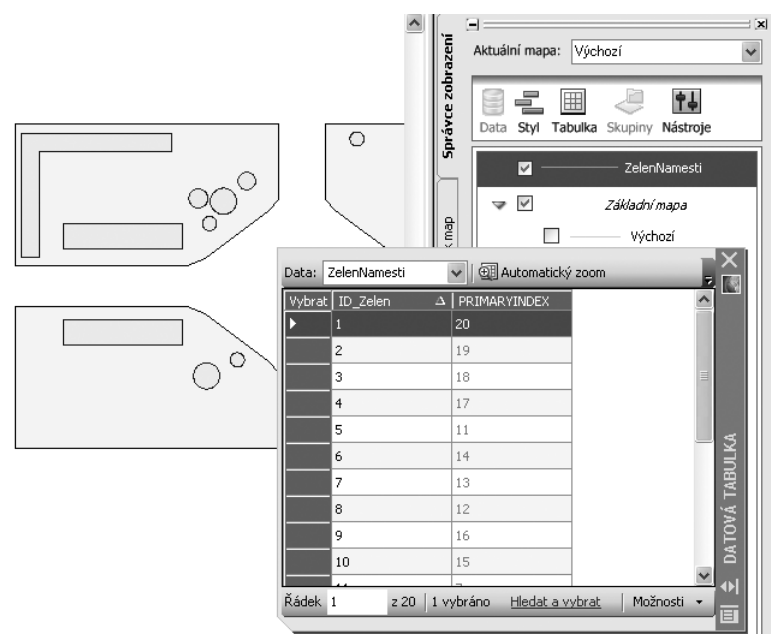

**Obrázek 3.34** Datová tabulka hladiny ZelenNamesti

- 8. Nyní připojíme data z databáze Zelen.MDB.
- 9. Klepněte na tlačítko **Možnosti**, které je dole v datové tabulce, a z rozvinutého menu vyberte volbu **Vytvořit spojení**.
- 10. V následujícím dialogu vyberte tabulku **Zelen Objekt**, kterou budeme připojovat k primární tabulce (ta je automaticky předvolena).
- 11. Dále je nutné určit dva atributy, které realizují spojení.

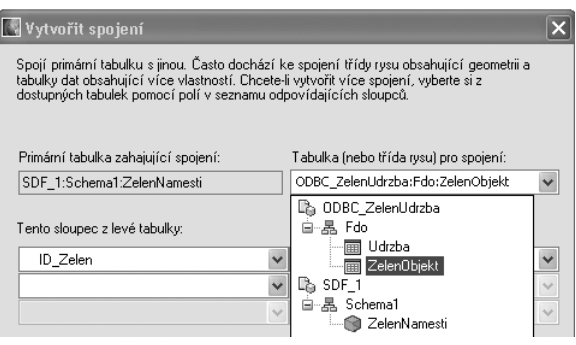

**Obrázek 3.35** Výběr tabulky a sloupců tabulek

Vlevo je to **ID\_Zelen** a vpravo také **ID\_Zelen**. V tabulce ZelenObjekt je atribut ID\_Zelen o primárním klíčem, což je naznačeno symbolem žlutého klíčku.

**Poznámka:** Shodnost v názvu atributů není nutná (názvem se v jiném případě mohou atributy lišit). Cvičná data jsou takto nachystána pro názornost. Shoda názvu primárních a cizích klíčů se doporučuje při databázovém návrhu.

12. Typ spojení je stupně 1:1. V sekci Typ spojení vyberte přepínač **Zachovat všechny záznamy vlevo** a přepínač **Jeden na jeden**. Detailní vysvětlení významu všech voleb je součástí okna spolu s názorným obrázkem vpravo. Výběr volby je třeba provést s rozmyslem na základě znalosti obsahu dat.

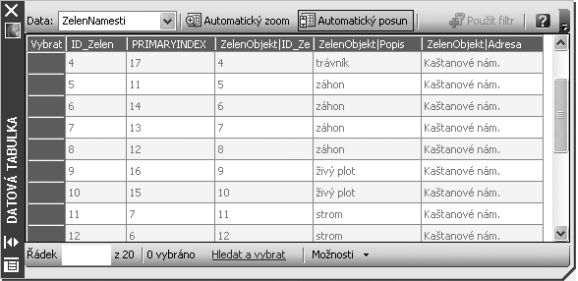

**Obrázek 3.36** Připojené sloupce v datové tabulce

- 13. Po stisku **OK** se objeví krátce okno s hlášením: **Naplňuji mezipamě rysu…**
- 14. V datové tabulce se přidají sloupce. Nyní vidíte názvy ploch zeleně a jejich adresu.
- 15. V záhlaví sloupců je u připojených data uveden i název tabulky a za svislým oddělovačem název atributu, např. **ZelenObjekt|Adresa**.
- 16. Soubor uložte jako **ZelenNamestiVysledek.dwg**.

# **Připojení tabulky s vazbou stupně 1:N**

V následujícím příkladu si ukážeme případ, kdy ke zdroji rysů připojíme tabulku, kde každému rysu odpovídá více záznamů. Stupeň této vazby je označována jako 1:N. Při rozšiřování tabulky o nové sloupce může dojít k rozšíření dvěma způsoby. První možností je připojení "Jeden na jeden", kdy dojde k připojení jen jednoho odpovídajícího záznamu. Bude připojen jen první nalezený odpovídající záznam. Ostatní nebudou viditelné. Nabízí se ještě druhá možnost, a to připojení "Jeden na více". Zde se připojí všechny záznamy na straně N (připojované tabulky). Ve výsledné tabulce se pak opakují údaje o některých rysech, a to právě tolikrát, kolik je odpovídajících záznamů na straně N.

Tento stupeň vazby v sobě může zahrnout i jednodušší případy vazby, a to 1:1 a 1:0. V případě záznamů, které nemají žádný odpovídající záznam v připojované tabulce, jsou hodnoty atributů nastaveny na hodnotu Null. Hodnota Null ale neznamená nulovou hodnotu. Hodnota Null je označení pro neexistující nebo dosud neznámou hodnotu atributu, která může být třeba později doplněna.

V následujícím příkladu si tento typ připojení vyzkoušíme.

#### **Cvičení**

## **Informace o údržbě zeleně**

V tomto příkladu budeme pokračovat s výsledným výkresem předchozího příkladu. V připojené databázi **Zelen.mdb** je další tabulka **Udrzba**, která obsahuje záznamy o provedených pracích na objektech zeleně. Tyto práce jsou například sečení trávníků, osazování květin, stříhání živého plotu. Některé úkony se provádějí několikrát do roka, jiné pouze jedenkrát ročně. Ořezávání stromů se provádí jen některý rok. Stupeň vztahu této tabulky k objektům zeleně je 1:N. Tento vztah zahrnuje i jednodušší případy, a to 1:1 a 1:0.

1. Otevřete soubor **ZelenNamestiVysledek.dwg**. Aktualizujte připojení dat.

- 2. V datové tabulce klepněte na tlačítko **Možnosti** a z rozvinutého menu vyberte volbu **Správa spojení**. Jedno spojení již existuje a nyní přidáme druhé spojení na další tabulku Udrzba.
- 3. V okně Správa spojení klepněte na ikonu **Nový**.

|        | Správa spojení                                                                                              |                         |             |                                 |
|--------|----------------------------------------------------------------------------------------------------|-------------------------|-------------|---------------------------------|
|        | "Schema1:ZelenNamesti" (ze spojení "SDF_1") má následující spojení:<br><b>OB Nový J</b> Upravit X Odstranit |                         |             |                                 |
| Pořadí | Název                                                                                                    | Typ                     | Podrobnosti | Zdrojové informace              |
| 医1     | ZelenNamesti a ZelenÜbjekt                                                                                  | Primární k sekundárnímu | Editovatel  | Spojení pro ZelenObjekt: ODBC_1 |
|        |                                                                                                    | IIII                    |             |                                 |
|        |                                                                                                    |                         |             |                                 |
| i      | Další informace                                                                                             |                         | 0K          | Nápověda<br>Storno              |

**Obrázek 3.37** Přidání dalšího spojení

- 4. Otevře se známý dialog definice spojení. Vyberte vpravo tabulku **Udrzba** a atributy **ID\_ Zelen** a **ID\_Objekt**.
- 5. Zvolte přepínač **Zachovat všechny záznamy vlevo** a přepínač **Jeden na více**.
- 6. Na dotaz "Pokračovat ve změně spojení?" odpovězte Ano.
- 7. V seznamu spojení se přidá nový řádek. Druhé spojení je pouze pro čtení.

**Tip:** Ve Správci spojení lze v případě potřeby měnit pořadí spojení a také spojení smazat.

8. Po stisku **OK** se objeví krátce okno s hlášením: **Naplňuji mezipaměť rysu...** 

| $\overline{\mathbb{N}}$ | $\overline{\mathbf{v}}$<br>ZelenNamesti<br>Data: |  |                |                |                 |                                                                              | Automatický zoom   H Automatický posun  <br>Filtrovat dle: |                |                        | - By Použít filtr    | Ø            |
|-------------------------|--------------------------------------------------|--|----------------|----------------|-----------------|------------------------------------------------------------------------------|------------------------------------------------------------|----------------|------------------------|----------------------|--------------|
|                         | Vybrat   ID_Zelen   PR:   Zeler                  |  |                |                |                 | ZelenObjekt Popis   ZelenObjekt Adresa   Udrzba ID Udrzba   Udrzba ID Objekt |                                                            |                | Udrzba ProvedenaUdrzba | Udrzba   DatumUdrzby |              |
|                         |                                                  |  | 20             |                | trávník         | Kaštanové nám.                                                               |                                                            |                | sečení                 | 20.7.2007            |              |
|                         |                                                  |  | 20             |                | trávník         | Kaštanové nám.                                                               |                                                            |                | sečení                 | 15.6.2007            |              |
|                         | 2                                                |  | 19             | 2              | trávník         | Kaštanové nám.                                                               | 6                                                          | 2              | sečení                 | 20.7.2007            |              |
|                         |                                                  |  | 19             | 2              | trávník         | Kaštanové nám.                                                               | $\overline{c}$                                             | $\overline{c}$ | sečení                 | 15.6.2007            |              |
|                         |                                                  |  | 18             | 3              | trávník         | Kaštanové nám.                                                               | 3                                                          | 3              | sečení                 | 15.6.2007            |              |
|                         | $\overline{a}$                                   |  | 17             | $\overline{4}$ | trávník         | Kaštanové nám.                                                               | $\ddot{a}$                                                 | $\ddot{\phi}$  | sečení                 | 15.6.2007            |              |
|                         | 5                                                |  | 11             | 5              | záhon           | Kaštanové nám.                                                               | 10                                                         | 5              | osázení letničky       | 25.5.2007            |              |
|                         | 6                                                |  | 14             | 6              | záhon           | Kaštanové nám.                                                               | 9                                                          | 16             | osázení letničky       | 25.5.2007            |              |
|                         |                                                  |  | 13             | 7              | záhon           | Kaštanové nám.                                                               | 11                                                         | 7              | osázení letničky       | 25.5.2007            |              |
|                         | 8                                                |  | 12             | 8              | záhon           | Kaštanové nám.                                                               | 12                                                         | 18             | osázení letničky       | 25.5.2007            |              |
|                         | 9                                                |  | 16             | 9              | živý plot       | Kaštanové nám.                                                               |                                                            | 9              | setřihántí plotu       | 5.2.2007             |              |
|                         | 10                                               |  | 15             | 10             | živý plot       | Kaštanové nám.                                                               | 8                                                          | 10             | setřihántí plotu       | 5.2.2007             |              |
|                         | 11                                               |  | $\overline{7}$ | 11             | strom           | Kaštanové nám.                                                               | 0                                                          | <mull></mull>  | $<$ Null>              | <null></null>        |              |
|                         | 12                                               |  | 6              | 12             | strom           | Kaštanové nám.                                                               | $\Omega$                                                   | <mull></mull>  | <null></null>          | <null></null>        |              |
| DATOVÁ TABULKA          | 13                                               |  | 5              | 13             | strom           | Kaštanové nám.                                                               | $\Omega$                                                   | <mull></mull>  | $<$ Null>              | <mull></mull>        |              |
| 10                      | 14                                               |  |                | 14             | strom           | Kaštanové nám.                                                               | n.                                                         | $<$ Null $>$   | $<$ Neill $>$          | <htull></htull>      | $\checkmark$ |
| Řádek<br>q,             |                                                  |  | 222            | 1 vybráno      | Hledat a vybrat | Možnosti v                                                                   |                                                            |                |                        |                      |              |

**Obrázek 3.38** Výsledný obsah tabulky po dvou spojeních

9. V datové tabulce se přidají další sloupce. Nyní vidíte informace o provedených úkonech a datum jejich provedení.

- 10. Počet záznamů je 22. Trávníky 1 a 2 byly v tomto roce již dvakrát sečeny. Záznamy trávníků jsou proto zdvojeny. Záhony byly osázeny letničkami. Na stromech se neprováděla žádná údržba, a tak v záznamech vidíte vpravo hodnoty *<Null>*.
- 11. Soubor uložte jako **ZelenNamestiVysledek2.dwg**.

# Význam a tvorba metadat

Data jsou nejnákladnější částí geografických informačních systémů. Odhady hovoří asi o 80 % nákladů na realizaci a provoz informačního systému. Data se nakupují od dodavatelů nebo se nově tvoří. Obě možnosti jsou nákladné, proto je třeba znát informace o datech. Při nákupu a přejímání dat jsou důležité informace o struktuře dat, souřadnicovém systému, přesnosti dat a další popisné informace, aby data byla dále použita správným způsobem a nedošlo ke zkreslení informace. Tyto popisné informace, které podstatně charakterizují sady geoprostorových dat, se nazývají metadata. Metadata se ukládají do samostatného textového souboru nebo ve formátu souboru XML. Metadata si můžete vytvářet i pro svá data, která nepředáváte dalšímu uživateli. Při opakovaném použití svých dat s odstupem času snadno zapomenete všechny okolnosti, které doprovázely vznik a úpravu vašich vlastních dat.

Dalším významným zdrojem jsou dnes internetové služby poskytující data přes mapové služby WMS a WFS nebo data volně ke stažení. Pokud se stahují veřejně dostupná data od státní organizace, je na stránce pro stahování většinou k dispozici odkaz na metadata. Příkladem je mapová služba Portálu veřejné správy České republiky na *http:// geoportal.cenia.cz*. Na obrázku 3.39 vidíte zobrazení metadat služby WMS.

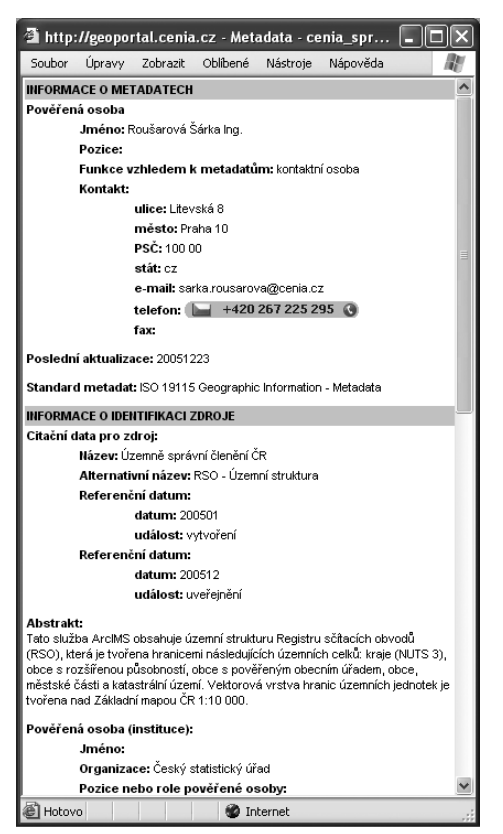

**Obrázek 3.39** Metadata územně správního členění

Pokud se od kolegy nebo místní státní organizace získá soubor dat, je nutné hledat soubor metadat, který data popisuje. Pokud takový soubor neexistuje, je nutné vyžádat základní informace od kontaktní osoby.

Metadata obvykle obsahují informace členěné do těchto skupin:

- stručný popis souboru dat (abstraktní), jeho název,
- oblast pokrytá souborem dat,
- struktura dat a formát souborů,
- souřadnicový systém nebo projekce dat,
- čas a způsob shromáždění dat,
- kvalita a přesnost dat.

# **Normalizace metadat**

Metadata procházejí procesem standardizace. Ve Spojených státech amerických vydal úřad Federal Geographic Data Committee (**FGDC**) normu The Content Standard for Digital Geospatial Metadata (**CSDGM**) pro oddělení federální vlády v roce 1998. Protože tato norma je dosti detailní, jiné státy a regiony vytváří pro metadata svoje vlastní standardy. Například Australia New Zealand Land Information Council (ANZLIC) má vlastní standart metadat a doporučení.

Standard FGDC pro metadata obsahuje více než 300 položek. Platný soubor metadat nemusí mít vyplněné všechny tyto položky, nutné je vyplnit jen položky povinné.

Pro mezinárodní použití byla vydána norma **ISO 19115**, **Geographic Information – Metadata,** v roce 2003. Tato norma pokrývá všechny požadavky metadatových standardů. Umožňuje jak všeobecný, tak detailní popis datových zdrojů včetně možných doplnění. Tato norma vyžaduje jen malé množství povinných prvků. Český překlad byl vydán pod označením ČSN ISO 19115. Tato norma je podporována i Open Geospatial Consortium.

Dále je rozpracováván standard ISO 19139, Geographic Information – Metadata – Implementation specification, který by měl nahradit dosavadní standardy včetně standardu používaného FGDC.

V rámci těchto standardů je možné vydávat tzv. profily, které jsou národní nebo oborové a rozšiřují a upřesňují tyto standardy, včetně stanovení povinných položek. Standarty jsou definovány v schématech XSD. Pro transformaci standardů se vytváří soubory transformace XSLT.

Problematika dat a metadat pro území Evropské unie (EU) je řešena ve Směrnici 2007/2/ES Evropského parlamentu a Rady o zřízení infrastruktury pro prostorové informace v Evropském společenství (INSPIRE). Směrnice INSPIRE přináší členským státům EU povinnost vybudovat evropskou infrastrukturu prostorových dat zejména k podpoře environmentálních politik a politik, které životní prostředí ovlivňují. Tato infrastruktura umožní konzistentní implementaci a sdílení dat a služeb napříč Evropou. Směrnice INSPIRE vyšla 25. dubna 2007 v Úředním věstníku a 15. května 2007 vstoupila v platnost v ČR. Od tohoto data začala lhůta dvou let určená pro transpozici směrnice do národní legislativy. Společně s transpozicí směrnice vznikne implementační plán, který stanoví cestu, jak splnit do roku 2013 požadavky, které klade text směrnice.

Firma Autodesk pracuje na speciálním rozšíření pro tvorbu metadat podle normy ISO 19115 pro verzi AutoCAD Map 3D 2008. V případě zájmu o toto rozšíření se mohou zájemci obrátit na adresu Geospatial.EasternEurope@autodesk.com.

# **Práce s metadaty v AutoCAD Map**

V aplikaci AutoCAD Map 3D 2008 můžete zobrazit metadata pro libovolný zdroj dat, který odpovídá standardu FGDC. Kvůli zobrazení metadat není nutné vkládat data do mapy, je pouze potřeba připojit se ke zdroji dat. Potom můžete v Průzkumníku map nebo ve Správci zobrazení otevřít **Prohlížeč metadat**.

Prohlížeč metadat se otevře ve Správci zobrazení z místní nabídky na vybrané hladině volbou **Zobrazit metadata**.

V Průzkumníku dat lze stisknout ikonu **Nástroje** a zvolit **Zobrazit metadata**.

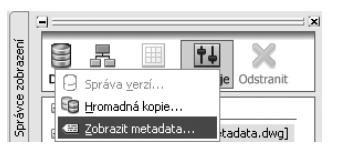

**Obrázek 3.41** Zobrazení metadat z Průzkumníku map

Okno prohlížeče metadat je rozděleno na několik částí. V dvou levých oknech se vybírá zdroj dat. Horní levé okno zobrazuje data výkresu, který je aktuální. Dolní levé okno umožňuje výběr dat – z jakéhokoliv umístění na disku či v adresáři. V pravém velkém okně se zobrazují metadata členěná do šesti skupin. Návrat na přehled z dílčí skupiny se provádí stiskem **Go to Top**.

V záhlaví okna je nástrojová lišta ikon, které umožňují editaci metadat, import a export metadat, tvorbu šablony atd. Pro zobrazení metadat je použita norma FGDC. Lze přepnout na zobrazení XML. V případě potřeby použití jiné šablony lze přes volbu **Option** úplně vpravo otevřít dialog pro import

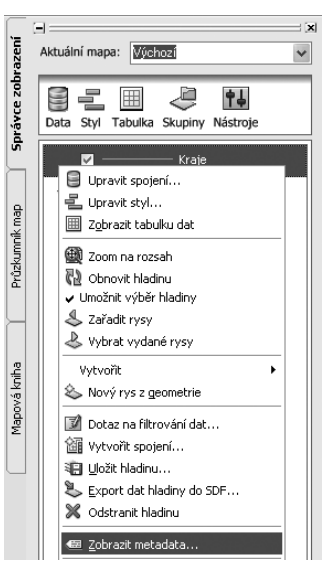

**Obrázek 3.40** Volba zobrazit metadata z místní nabídky

vlastní šablony metadat. Práce v metadata viever bude ukázána v následujících praktických příkladech.

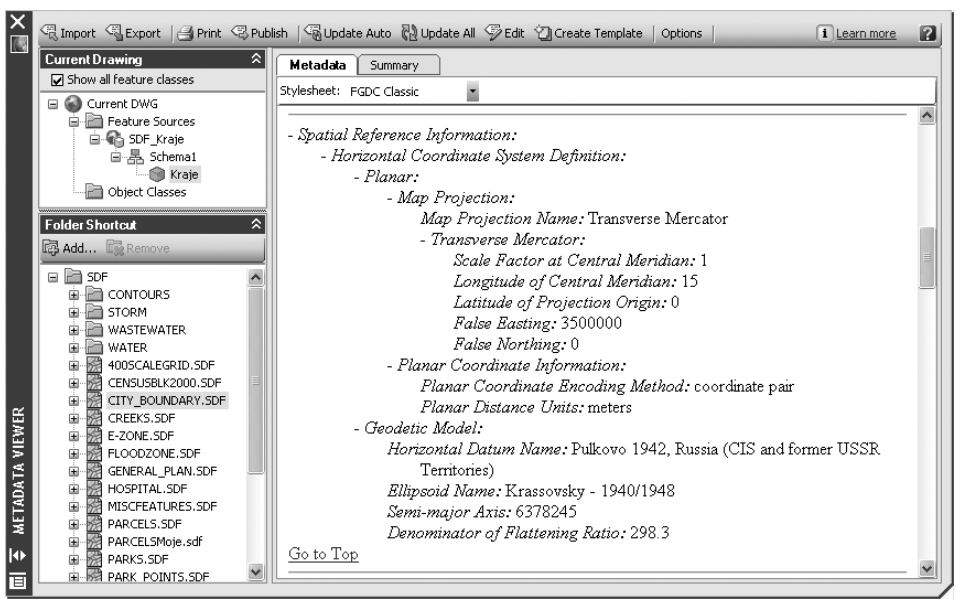

**Obrázek 3.42** Okno Metadata Viewer

Aplikace AutoCAD Map má pomůcky, které pomohou při naplňování metadat.

- Automatické generování metadat pro aktuální soubor DWG. Automaticky je generován souřadnicový systém a cesty k připojeným úložištím dat.
- ◆ Tvorba šablon z existujících metadat. Po vytvoření platného souboru metadat se všemi vyžadovanými položkami lze šablonu opakovaně využít pro jiné soubory DWG.
- Kontrola úplnosti. K dispozici je příkaz, který zkontroluje, zda byly vyplněny všechny požadované položky, a označí ty, které nejsou vypněny – závisí na standardu.
- ◆ Kopírování a vložení částí metadat z jednoho souboru DWG do druhého. Po připojení různých adresářů souborů DWG lze upravit metadata pro každý soubor. Je například možné kopírovat stejné kontaktní informace pro sadu souborů, aniž by bylo nutné soubory otevřít.

# Zobrazení metadat FGDC

Zavolání zobrazení metadat je možné ze dvou míst prostředí, jak bylo popsáno výše: Průzkumníka map a Správce zobrazení. V praktickém příkladě si ukážeme prohlédnutí metadat o souřadnicovém systému. Prohlížet budeme jak data aktuálního výkresu, tak data v adresáři, která nejsou součástí výkresu.

## **Cvičení**

## **Zobrazení souřadnicového systému krajů ČR**

V tomto příkladu budeme pracovat s výkresem, který má připojený soubor SDF Kraje.sdf. Budeme zjišťovat informace o jeho souřadnicovém systému.

- 1. Otevřete soubor **Kap3\Metadata\KrajeMetadata.dwg**. Aktualizujte připojení zdroje SDF podle umístění vašich cvičných dat.
- 2. Otevřete **Metadata Viewer** z místní nabídky na hladině **Kraje** volbou **Zobrazit metadata**.
- 3. V levém okně rozviňte stromovou strukturu **Current DWG** a pod zdroji SDF vyberte ve stromové struktuře třídu rysů **Kraje**.

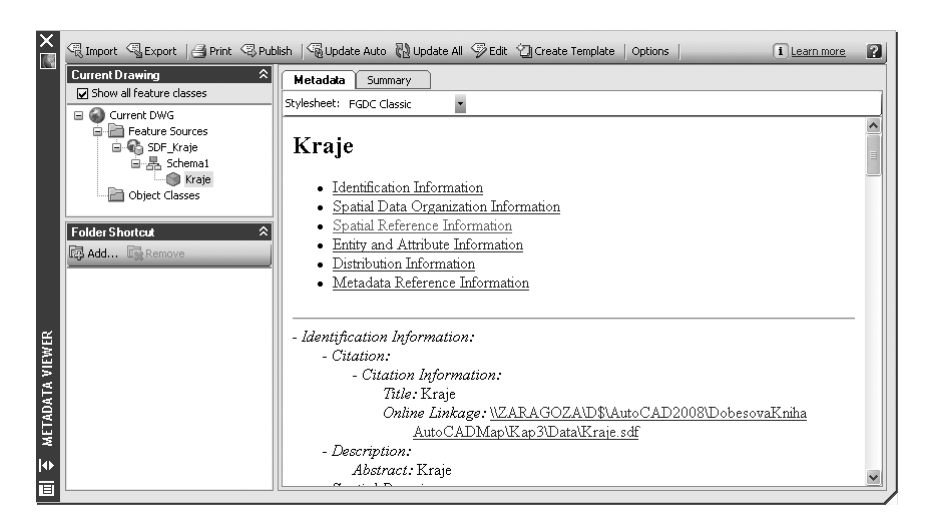

**Obrázek 3.43** Výběr zdroje SDF pro zobrazení metadat

- 4. Vpravo zvolte třetí řádek shora **Spatial Reference System**. Pod dělicí čárou bude detailně zobrazena informace o prostorovém referenčním systému, který má mapovou projekci Transverse Mercator, geodetický model Pulkovovo 1942, elipsoid Krasovský.
- 5. Všimněte si, že další metadata o významu atributů, šíření dat apod. jsou prázdná.
- 6. V levém dolním okně pro připojení adresářů klepněte na tlačítko **Add…** Vyhledejte cvičná data této knížky a zobrazte si adresář **Kap2\**. Zde je soubor **Zoning.sdf**. Můžete se připojit i k cvičným datům AutoCAD Map, která jsou součástí instalace.
- 7. Zjistěte pro tento soubor informace o prostorovém referenčním systému stejným způsobem jako v bodě 4. Mapová projekce je Lambert Conformal Conic, geodetický model NAD 1927, mean Values, Continental United a elipsoid Clarke 1866, Benoit Ratio.
- 8. V tomto případě prohlížíme data, která nejsou součástí výkresu. Po prohlédnutí metadat v adresáři můžeme odstranit zobrazení souborů stiskem **Remove**.

**Tip:** V záhlaví velkého levého okna přepněte na druhou kartu Summary a zjistěte zobrazené informace.

# Tvorba metadat pro mapu a kopírování metadat

Pokud jsou prostorová data nově vytvořená, nemají vyplněny metadatové údaje. V AutoCAD Map se automaticky generují pouze údaje o prostorovém referenčním systému a umístění dat. Data chybějí i při importu dat z jiných datových formátů. Toto je i případ dat krajů, která vznikla importem souborů shp z Digitální geografické databáze ArcČR 500 od firmy ArcDATA, s. r. o., z Prahy. Metadata tohoto souboru jsme prohlíželi v předchozím příkladě.

Metadata se upravují a doplňují v okně **Metadata Editor**. Otevřete jej poklepáním na ikoně **Edit** v záhlaví okna MetadataViewer. Zobrazí se okno, které vidíte na obrázku 3.44.

Po stisku ikony v prvním řádku okna **Check metadata completeness** se zobrazí žluté výstražné trojúhelníky s vykřičníky u položek, které jsou vyžadovány a jsou dosud prázdné. V kolonkách je slovo <*Required*>. Po stisku ikony **Highlight automatically generated metadata fields** se zvýrazní položky, které jsou již automaticky vygenerovány AutoCAD Mapem. Do metadat bychom doplnili tvůrce a distributora – společnost ArcDA-TA Praha, s. r. o., datum platnosti 1.1.2003, měřítko 1:500 000 atd. U atributů bychom dopsali význam jednotlivých atributů a jejich domény.

|                               | Template: None                                                             | 99900                                    |  |  |  |  |  |
|-------------------------------|----------------------------------------------------------------------------|------------------------------------------|--|--|--|--|--|
|                               | <b>General</b>                                                             | $\mathbf{x}$                             |  |  |  |  |  |
|                               | Access Constraints<br>A                                                    | <required></required>                    |  |  |  |  |  |
|                               | <b>Use Constraints</b><br>Δ                                                | <required></required>                    |  |  |  |  |  |
|                               | <b>Browse Graphic</b>                                                      | ٠                                        |  |  |  |  |  |
|                               | Data Set Credit                                                            |                                          |  |  |  |  |  |
|                               | Native Data Set Environment                                                | Win32NT(Build 2600)Service Pack 2:AutoCA |  |  |  |  |  |
| Data Quality   Identification | Cross Reference                                                            | ÷                                        |  |  |  |  |  |
|                               | Citation                                                                   | ×                                        |  |  |  |  |  |
|                               | Citation Information<br>Α                                                  | KraieCR                                  |  |  |  |  |  |
| G                             | Description                                                                |                                          |  |  |  |  |  |
|                               | Abstract                                                                   | KraieCR                                  |  |  |  |  |  |
|                               | Purpose $\triangle$                                                        | cBequired                                |  |  |  |  |  |
|                               | Supplemental Information                                                   |                                          |  |  |  |  |  |
| Data Digenzation              | <b>Time Period of Content</b>                                              |                                          |  |  |  |  |  |
|                               | Time Period Information<br>A.                                              | <i><b>CReasind</b></i>                   |  |  |  |  |  |
|                               | Currentness Reference<br>Δ                                                 | <bnocinnd></bnocinnd>                    |  |  |  |  |  |
| é                             | <b>Status</b>                                                              |                                          |  |  |  |  |  |
|                               | Progress <sup>26</sup>                                                     | cRequired)                               |  |  |  |  |  |
|                               | Maintenance and Update Frequency 2 <required></required>                   |                                          |  |  |  |  |  |
| Spatial Reference             | <b>Spatial Domain</b>                                                      |                                          |  |  |  |  |  |
|                               | Bounding Coordinates                                                       |                                          |  |  |  |  |  |
|                               | ⚠<br>West Bounding Coordinate                                              | 12.04                                    |  |  |  |  |  |
| E                             | East Bounding Coordinate<br>⚠                                              | 18.78                                    |  |  |  |  |  |
|                               | North Bounding Coordinate<br>⚠                                             | 51.02                                    |  |  |  |  |  |
| Entity Attribute              | ◬<br>South Bounding Coordinate                                             | 48.49                                    |  |  |  |  |  |
|                               | Data Set G-Polygon                                                         |                                          |  |  |  |  |  |
|                               | Keywords                                                                   |                                          |  |  |  |  |  |
|                               | Theme <b>B</b>                                                             | ۵                                        |  |  |  |  |  |
| ĝ<br>Distribution             | <b>Identification Information</b><br>Basic information about the data set. |                                          |  |  |  |  |  |
|                               | OK.                                                                        | Cancel<br>Help<br>Apply                  |  |  |  |  |  |

**Obrázek 3.44** Metadata Editor po zvýraznění požadovaných položek

## **Doplnění metadat do cvičných dat**

V tomto příkladě doplníme metadata do dat používaných touto učebnicí. Bude se jednat o data městské hromadné dopravy (linky a zastávky), která byla použita v kapitole 2. Zdrojem dat jsou dva soubory SDF, které jsou připojeny k výkresu. Do metadat doplníme informace o autorovi, původu, použití a vzniku. Protože se jedná o dva soubory od stejného tvůrce se stejným původem a důvodem vzniku, můžeme část informací kopírovat.

- 1. Otevřete soubor **Kap3\Metadata\DopravaTB**. Aktualizujte připojení zdroje SDF podle umístění vašich cvičných dat.
- 2. Otevřete **Metadata Viewer** z místní nabídky na hladině **Linky** volbou **Zobrazit metadata**.
- 3. V levém okně rozviňte stromovou strukturu **Current DWG** a pod zdroji SDF vyberte ve stromové struktuře třídu rysů **Linky**.
- 4. V okně **Metadata viewer** otevřete poklepáním na ikoně **Edit** v záhlaví okna **Metadata editor**.
- 5. Do kolonek vyplňujte povinné údaje na kartě **Identifikation**: Sekce **General**:

**Access kontrol** : CD-ROM příloha knihy

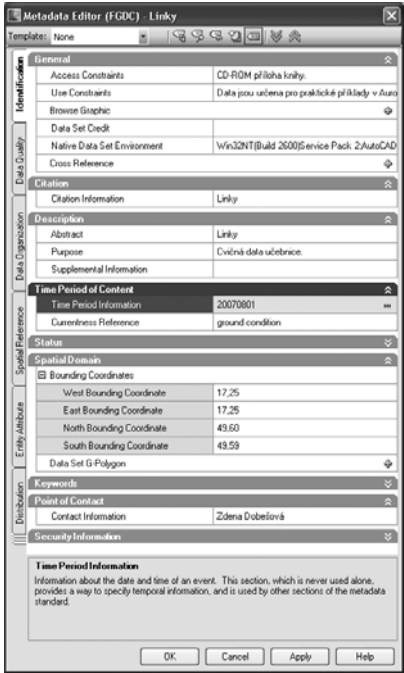

Metadata Editor (FGDC) - Linky  $\overline{\mathbf{x}}$  $\cdot$  | 49990 |  $\%$ Template: None Entity and Attribute Infor  $\hat{z}$ **E** Detailed Description Ф dentific. □ Detailed Description 1 × El Entity Type FLAttribute db Data Quality Fi Attribute 1  $\mathbf{x}$ El Attribute 2  $\mathbf{x}$  $\Box$  Attribute 3  $\overline{\mathbf{x}}$ Attribute Label TypLinky Attribute Definition TypLinky Draanization Attribute Definition Source Zdena Dobešová El Attribute Domain Values db. )ata Attribute Domain Values 1 Enumerated Domain  $\Box$ Attribute Domain Values Edit  $\overline{\mathsf{x}}$ Attribute Domain Values Enumerated domain ○ Range domain RecordNat  $\bigcirc$  Codeset domain ○ L'odeset domain<br>○ Unrepresentable domain <u>N 4 2 2 2 D D 4 ☆ X</u> Enumerated domain [ Value hus Value definition: autobusová tramvajová linka Value definition source: Dobešová

**Obrázek 3.46** Metapopis atributu TypLinky

**Obrázek 3.45** Vyplňování metadat o cvičných datech

**Use constraint**: Data jsou určena pro praktické příklady v AutoCAD Map 3D 2008

Sekce **Description**:

**Purpose**: Cvičná data učebnice

**Point of contact**: Person name : Zdena Dobešová

**Time Period Information:** 20080801

**Maintanace and Update Frequency:** Při změně číslování nebo tras linek

6. Na kartě **Entity Attribute** pro Attribute3 (TypLinky) nadefinujte a popište výčet možných hodnot (tram a bus). Stanovíme, že se jedná o **Enumerated Domain**. Pomocí Record Navigator přidáme záznamy a jejich popis.

 Přes systém dialogů lze pomocí nápovědy zobrazované dole vyplnit další známé údaje.

- 7. Klepněte na **OK** pro uložení metadat. Nyní budeme chtít tato základní metadata kopírovat do vrstvy Zastavky, neboť základní informace jsou stejné pro obě vrstvy.
- 8. Z místní nabídky na třídě rysů Linky vyberte **Copy Metadata to Clipboard**. Metadata této vrstvy se zkopírují dočasně do schránky.
- 9. Vyberte třídu rysů **Zastavky**. Z místní nabídky na této třídě klepněte na **Paste Metadata from Clipboard.**
- 10. Vložila se všechna metadata, kromě těch, která jsou automaticky generována a nesmí být přepsána. Zkontrolujte vložení dat.

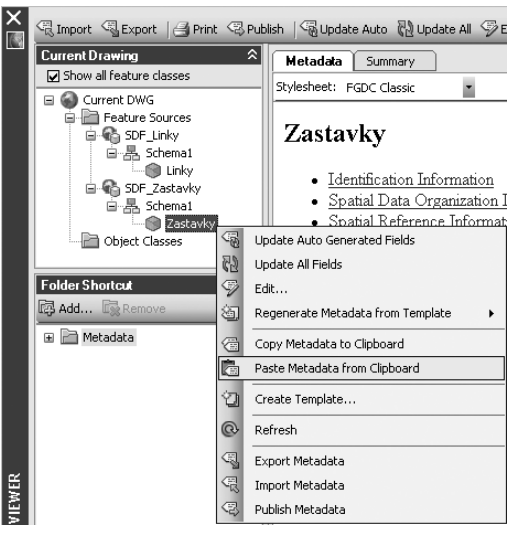

**Obrázek 3.47** Vložení metadat ze schránky pro třídu bez metadat

**Poznámka:** Tento způsob kopírování funguje i pro soubory zobrazené v levém dolním okně, které nejsou součástí právě otevřeného výkresu.

# Tvorba a použití šablony metadat

Pro opakované vyplňování metadat pro celý obsáhlý soubor dat nebo data vznikající ve firmě můžeme vytvořit naplněnou šablonu. Tvorba metadat pak postupuje tak, že pomocí šablony se vytvoří základní metadata a pak se pokračuje kontrolou úplnosti metadat a pomocí kopírování a vložení se doplní chybějící požadované části pro jednotlivé datové zdroje. Šablona nepřepisuje metadata, která byla pro mapu automaticky vygenerována (například informace o souřadnicovém systému).

Postup vytvoření šablony je následující: vyplní se základní společná metadata pro výchozí data zdroje dat (např. třídu rysu). Stiskem ikony **Create Template** v záhlaví Metadata Editoru se spustí vytvoření šablony, která se pojmenuje. Šablona se uloží jako soubor XML. Otevře se jiný zdroj data buť jako součást jiného výkresu, nebo v dolním levém okně přes tlačítko Add... Pro jiný zdroj dat se v Metadata Editoru zvolí volba **Regenerate Metadata from Template**.

## **Cvičení**

## **Vytvoření šablony pro cvičná data učebnice AutoCAD Map 3D 2008**

V tomto příkladu si vytvoříme šablonu, kterou můžeme uplatnit na všechna cvičná data, která byla vytvořena pro praktické příklady v této učebnici. Využijeme část metadat vytvořených pro Linky.sdf v předchozím příkladě.

- 1. Otevřete soubor **Kap3\Metadata\DopravaTB**. Aktualizujte připojení zdroje SDF podle umístění vašich cvičných dat.
- 2. Otevřete **Metadata Viewer** z místní nabídky na hladině **Linky** volbou **Zobrazit metadata**.
- 3. V záhlaví klepněte na ikonu **Create Template** . Zadejte nový název šablony **DataUcebnice**.
- 4. Otevřete nový výkres a připojte zdroj dat **Kap3\Metadata\Zastavba.sdf**, pro který budete chtít použít šablonu. Otevřete **Metadata Viewer**.

5. Po stisknutí tlačítka **Option** v záhlaví okna se otevře okno pro správu šablon. Zde můžete importovat nebo exportovat šablony. Označená šablona se nastaví jako výchozí. Pro prohlédnutí obsahu šablony použijte tlačítko **Preview…**

- 6. Z místní nabídky pro zdroj dat Zastavba vyberte volbu **Regenerate Metadata from Template**. Nabídnou se všechny šablony, které jsme přidali v předchozím kroku.
- 7. Na závěr si prohlédněte výsledky přenesení šablony zdroj dat.

| <b>Metadata Options</b>                                                                                                    |                                      |
|----------------------------------------------------------------------------------------------------|--------------------------------------|
| Template<br>Preference<br>Select a metadata template. Only non auto generated values from the<br>selected template will be used in the new metadata.<br>Use Template:<br>DataUcebnice | Import<br>Export<br>Rename<br>Remove |

**Obrázek 3.48** Správa šablon metadat

**Tip:** Metadata lze také exportovat. Při exportu metadat z klasifikovaného souboru DWG, který je aktuálním projektem, se přesunou metadata do samostatného souboru MTD (vnitřní formát je XML).

Rozdíl mezi exportem a publikováním: Publikování metadat se provádí pro předání metadat příjemci nebo centrálnímu správci. Při publikování se metadata extrahují ze souboru DWG nebo MTD a uloží se přímo jako soubor XML.

# Import šablony stylu do prohlížeče metadat

Formát metadat je řízený šablonou stylů. Data na kartě **Metadata** je možné zobrazit pomocí šablony stylu FGDC Classic, jednoduchého pohledu XML nebo pomocí šablony stylů, která se importuje odjinud.

# **Import šablony stylu**

V tomto příkladu budeme importovat šablonu stylu FGDC FAQ. Tato šablona zobrazuje obsah metadat dle FGDC, ale v jiném uspořádání, a to ve formátu otázek a odpovědí.

- 1. V adresáři **Kap3\Metadata\StyleSheet\** je šablona **FGDC FAQ.xsl**. Tato šablony lze získat z webových stránek *http://www.ngdc.noaa.gov/metadata/xslt*.
- 2. Uložte šablonu do následujícího umístění:

 <Kořenový adresář aplikace AutoCAD Map>\Support\Metadata\FGDC\Configuration\ Style\.

3. Následující soubor otevřete v libovolném textovém editoru nebo editoru XML:

 <Kořenový adresář aplikace AutoCAD Map>\Support\Metadata\**MetadataConfiguration. xml**.

 Mezi tagy <**MetadataStylesheetSet>** přidejte prvek <**MetadataStylesheet**>. Použijte následující vzor:

<MetadataStylesheet>

<Name>FGDC FAQ</Name>

<Path>Support\Metadata\FGDC\Configuration\Style\FGDC\_FAQ.xsl</Path>

</MetadataStylesheet>

4. V případě potřeby restartujte aplikaci AutoCAD Map 3D. Nová šablona se přidá do nabídky Stylesheet v Prohlížeči metadat.

**Poznámka:** Při převodu metadatových formátů se používají transformační soubory s koncovkou XSLT, které převádí metadata z jednoho formátu do druhého (např. FGDC – ISO).

# Znalost metadat při importu

Při přidávání dat do výkresu z různých zdrojů je důležité znát souřadnicový systém přidávaných dat. Tento souřadnicový systém dat je nutné dát do souladu se souřadnicovým systémem výkresu. AutoCAD Map disponuje možností konverze souřadnicového systému při importu.

Tento problém si ukážeme na datech České republiky, kde se používají geodata v souřadnicových systémech S-JTSK, S-42 a WGS 84. Datová sada ArcČR 500 (Digitální geografická databáze 1 : 500 000) je produkt firmy ArcDATA Praha, s. r. o. Mapový podklad byl poskytnut Zeměměřickým úřadem. ArcČR ve verzi 2.0 obsahuje vektorová data jak v souřadnicovém systému S-JTSK, tak S-42.

Prakticky si ukážeme import hranic krajů České republiky ve formátu SHP, které jsou v souřadnicovém systému S-42. Tuto metadatovou informaci jsme se dozvěděli z doprovodného textového dokumentu dodávaného se sadou ArcČR 500. Při neznalosti metadat můžeme provést chybné načtení dat.

 $\overline{\mathbf{x}}$ 

## **Cvičení**

# **Import dat hranic krajů ČR jiného souřadnicového systému do mapy**

V tomto příkladě vytvoříme novou mapu, které přiřadíme souřadnicový systém S-JTSK. Do této mapy ale budeme načítat data krajů v souřadnicovém systému S-42. Při nastavení převodu souřadnicového systému dojde k správné projekci po importu krajů. Nakonec si ukážeme chybné načtení dat v případě, kdy neznáme souřadnicový systém importovaných dat.

Vybrat globální souřadnicový systém

Postupujte takto:

- 1. Otevřete nový výkres a pojmenujte jej **KrajeCR.dwg**.
- 2. Novému výkresu přiřaďte souřadnicový systém volbou z menu **Nastavit** → Přiřadit globální sou**řadnicový sys tém…**
- 3. V dialogovém okně klepněte na tlačítko **Vybrat souřadnicový systém**.
- 4. V následujícím dialogu v kolonce Kategorie: vyberte Czechoslovakia, Czech Republic. V seznamu pod tím vyberte **Czech/ JTSK Krovak**. Klepněte na **OK**.
- 5. Nyní provedeme import krajů ve formátu SHP.

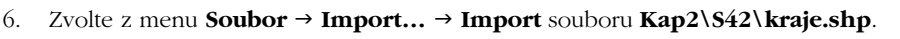

7. V dialogu importu vidíte aktuální souřadnicový systém výkresu (Czech/S-JTSK. Krovak), který jste nastavili v předešlých krocích.

| Vložit vlastnosti pro každou importovanou hladinu: |       |          |                                                                    |         |                              |  |  |  |  |
|----------------------------------------------------|-------|----------|--------------------------------------------------------------------|---------|------------------------------|--|--|--|--|
|                                                    |       |          | Vstupní hladina Hladina výkresu Třída objektu Vstupní souřadnicový | Data    | Body                         |  |  |  |  |
|                                                    | Kraie | l≪Zádný> | ≺Žádný>                                                            | ≺Žádný> | I <acad pc<="" td=""></acad> |  |  |  |  |
|                                                    |       |          |                                                                    |         |                              |  |  |  |  |

**Obrázek 3.50** Určení souřadnicového systému při importu

- 8. V řádce importu souboru je vyplněno ve sloupci souřadnicový systém **Žádný**. To je nutné změnit podle informace, kterou známe z metadat na S-42, aby došlo k správné projekci dat.
- 9. Přes tlačítko **[…]** nastavte v dialogu souřadnicový systém **Czech Republic S-42, 3rd Strip**. Zaškrtněte Importovat polygony jako uzavřené křivky. Klepněte na **OK**. Načte se 15 objektů.
- 10. Pro zobrazení načtených dat zadejte **Zoom** J **Meze**. Všimněte si, že data jsou zobrazena skutečně v S-JTSK, protože v souřadnicovém systému S-JTSK je orientace k severu natočena o 7° a jižní hranice Jihomoravského kraje se proto jeví jižněji než jižní hranice Jihočeského kraje.

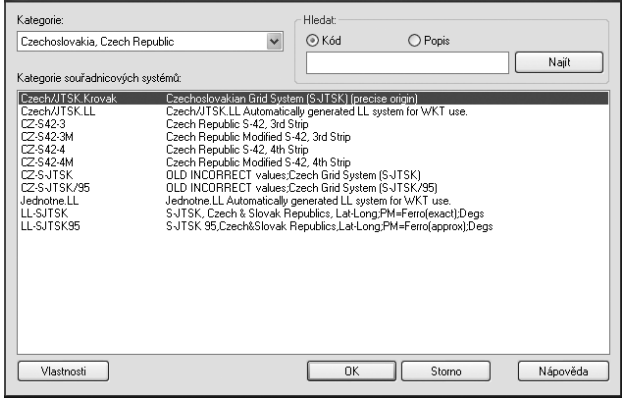

**Obrázek 3.49** Výběr souřadnicového systému S-JTSK

- 11. Správnost si můžete ověřit i ve stavovém řádku vlevo dole, kde se zobrazují aktuální souřadnice.
- 12. Nyní si ukážeme chybné načtení dat bez zadá ní souřadnicového systému vstupních dat.
- 13. Znovu zvolte import souboru **kraje.shp**. V dialogu import ponechte souřadnicový systém **Žádný**.
- 14. Do mapy se načte opět 15 objektů. Zadejte **Zoom** → Meze. Nyní máme

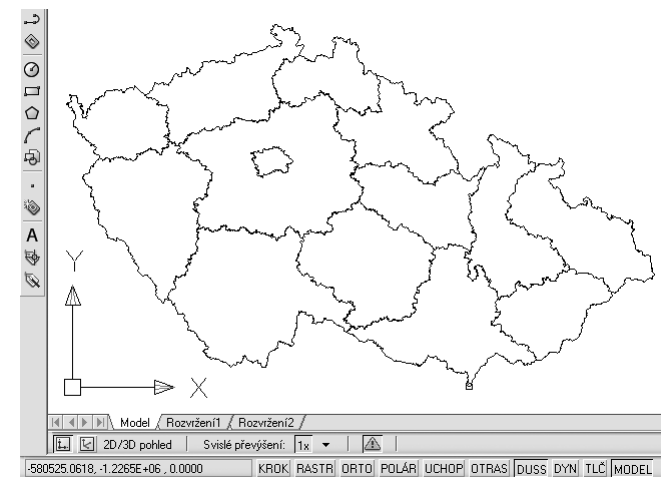

**Obrázek 3.51** Kraje po načtení a transformaci

ve výkresu dvě mapy krajů: jednu malou mapu úplně při dolním okraji a druhou nahoře vpravo při horním okraji. Druhá načtená data jsou ta při horním okraji. Přibližte si je.

15. Nyní si pozorně prohlédněte jižní okraje krajů a souřadnice vlevo dole ve stavovém řádku. Vzhledem k souřadnicovému systému výkresu S-JTSK jsou druhá data umístěna chybně, neboť se neprovedla projekce dat do souřadnicového systému mapy.

**Tip:** Pokud má výkres definovaný stejný souřadnicový systém jako je systém importovaných dat, není třeba zadávat souřadnicový systém při importu, neboť není třeba provádět projekci dat.

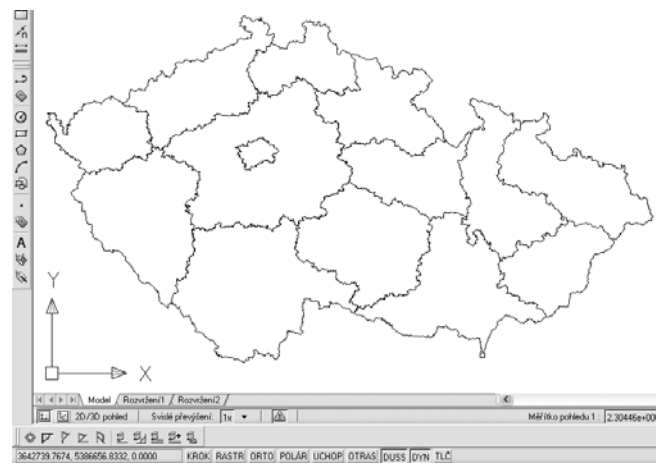

**Obrázek 3.52** Kraje po načtení bez transformace